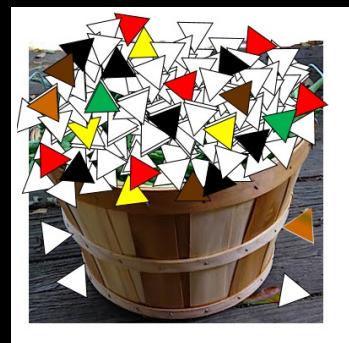

# Outstanding in Your MS Project Fields

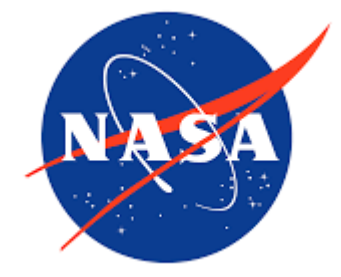

Sowing Seeds of MS Project Field Knowledge and Cultivating the next Great Crop of Schedulers

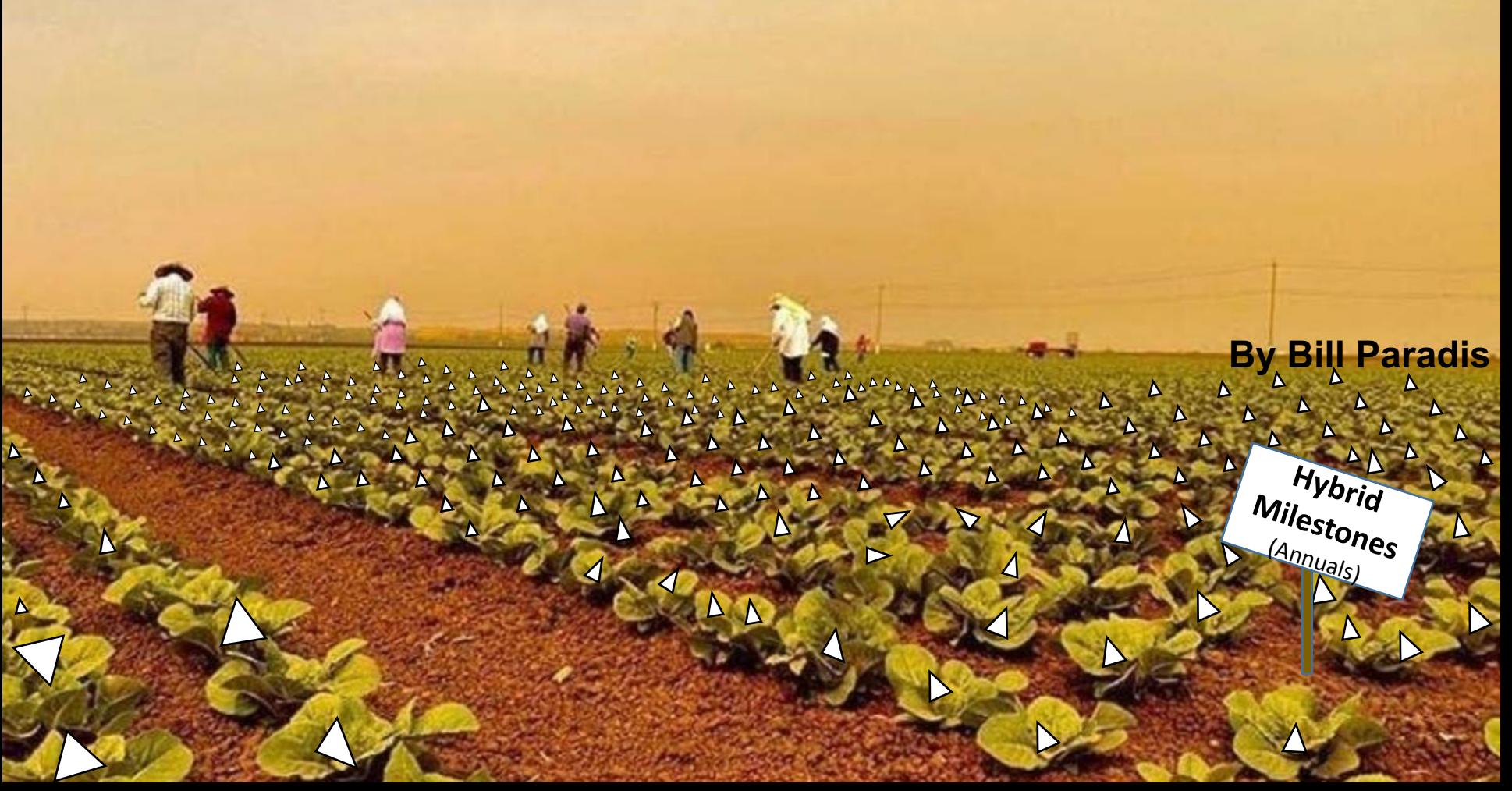

## **Agenda**

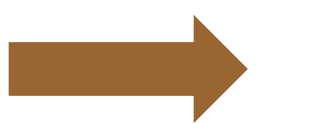

MS Project Fields

MS Project Field Selection

Schedule Field Discussion

Custom Fields

Headers/ Auto Filter

Questions

## **What is a Field**

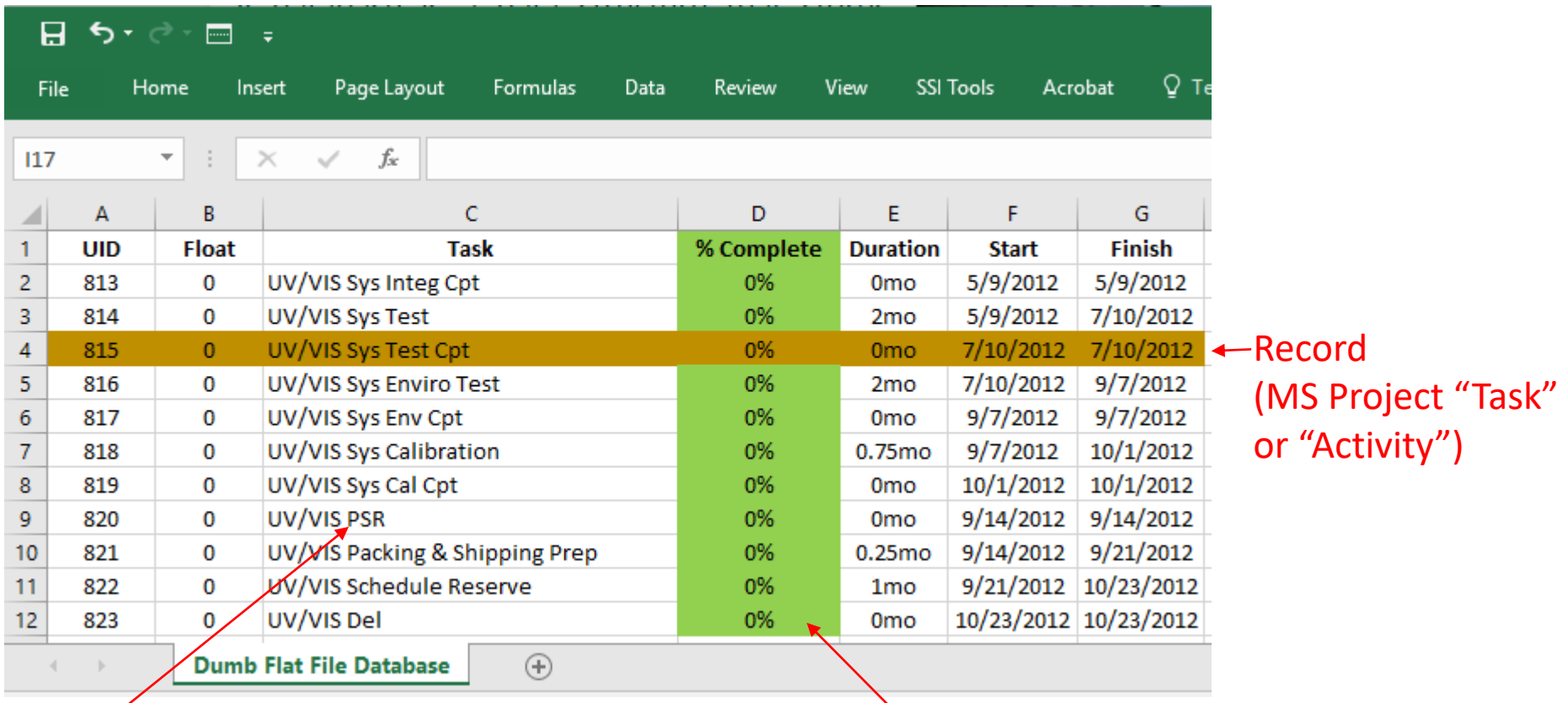

Data or Cell (MS Project "Name or "Task Name")

"Field" (MS Project "Columns", "Field", "Titles", "Headers"

One of the Data Items in a Flat File MS Poject Database File. Why I mentioned Flat File Database?

MS Project still uses a Flat File database (Requires all activities expanded or in view to filter properly)

# **What is a Field Con't**

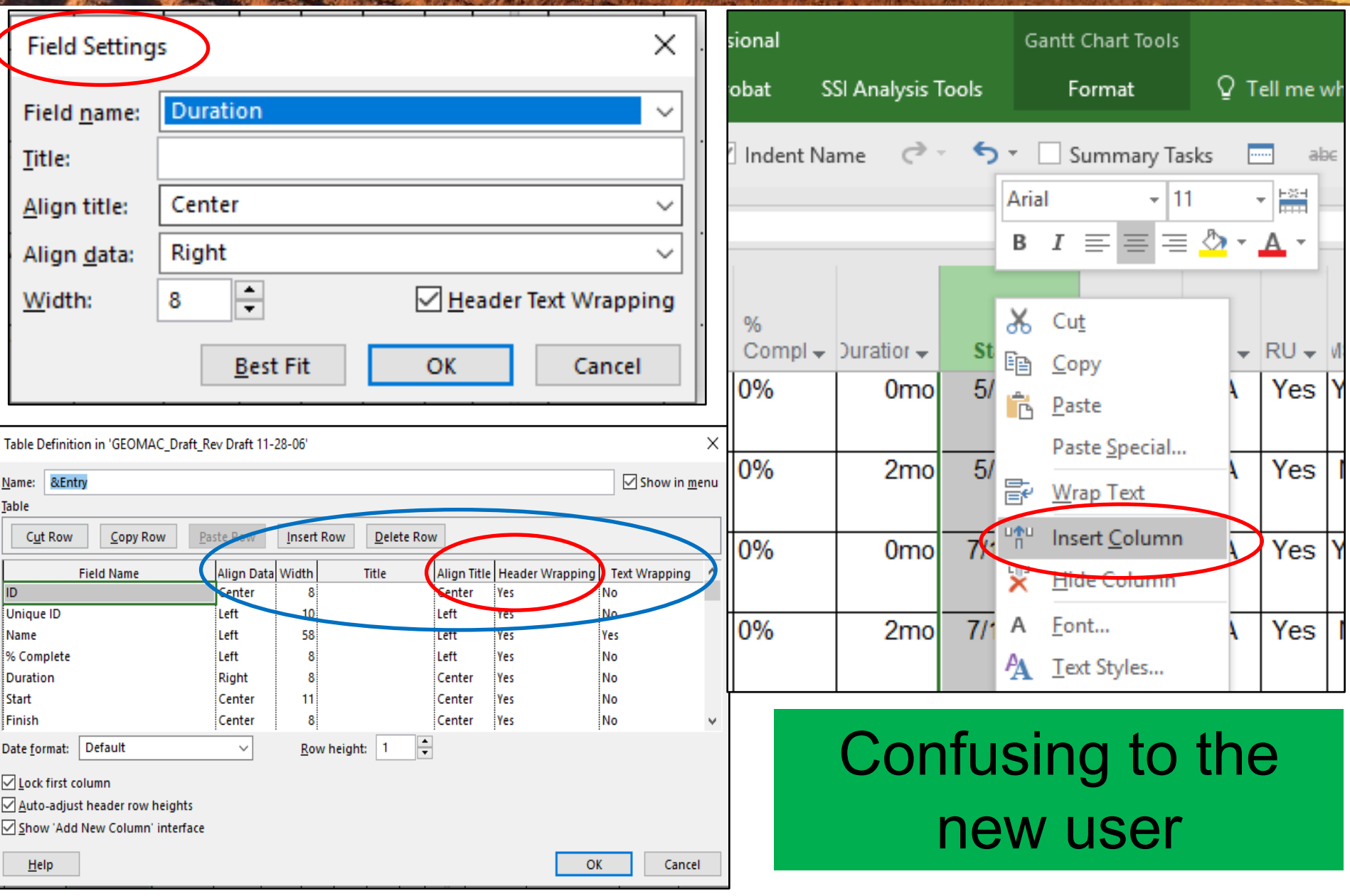

## **Agenda**

MS Project Fields

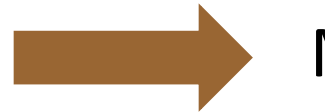

MS Project Field Selection

Schedule Field Discussion

Custom Fields

Headers/ Auto Filter

Questions

# **How I Chose What to Discuss**

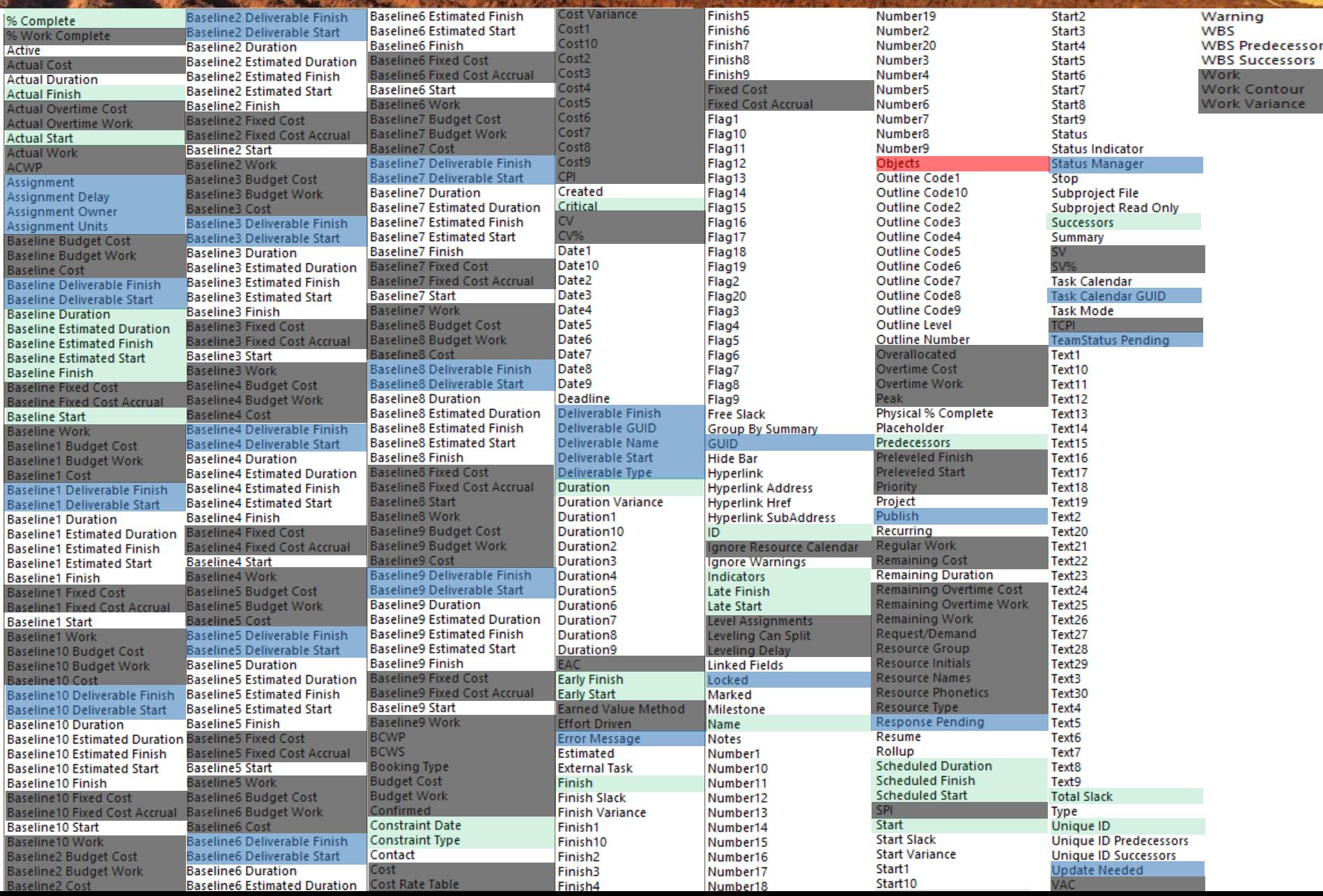

## **My Choice Method for Presentation**

### **427 Fields offered by MS Project 2016 Pro**

- 30/7% Min # of fields used to operate MS Project (IMHO)
- 30/9% Server/Web/Enterprise Option only (Another Session Perhaps)
- 130/30% Cost/Resource Related (Another Session Perhaps)
- 1/0.02% Artifact from Past Versions
- Leaving: 228/53.8% To Discuss in this Presentation
- Throughout Presentation Red will represent a "was" condition and Green will represent a now position.

# Good News!!

170 are multiples so we may finish this presentation in time

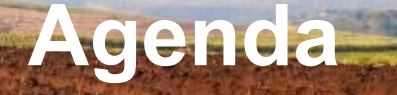

MS Project Fields

MS Project Field Selection

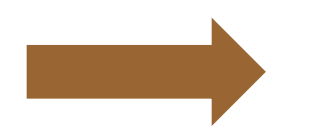

Schedule Field Discussion

Custom Fields

Headers/ Auto Filter

Questions

## **Active**

**Description** You can inactivate tasks to remove them from the Project plan. Inactive tasks remain available for use in a later phase, a later project, or for reporting or historical purposes. Inactive tasks no longer affect other tasks or the overall Project plan. Unlike deleted tasks, inactive tasks are recoverable and can be returned to active status if needed. Reactivated tasks retain any dependencies, constraints, or resource assignments associated with them. You can create reports of inactivated tasks. Microsoft Project retains baseline information for inactivated tasks.

### **Data Type** Yes/No **Entry Type** Entered

**Best Uses** Useful when various proposals are being presented for a Project plan and ultimately one course of action will be selected. The Active field is also useful when a task or set of tasks is being cut because of descoping project. With the Active field, you can experiment with inactivating and reactivating tasks to see the resulting schedule effects. Only the active tasks are considered part of the Project plan, but a record of the inactive tasks and their properties still exist for historical purposes, or for reactivation into the Project plan at a later time.

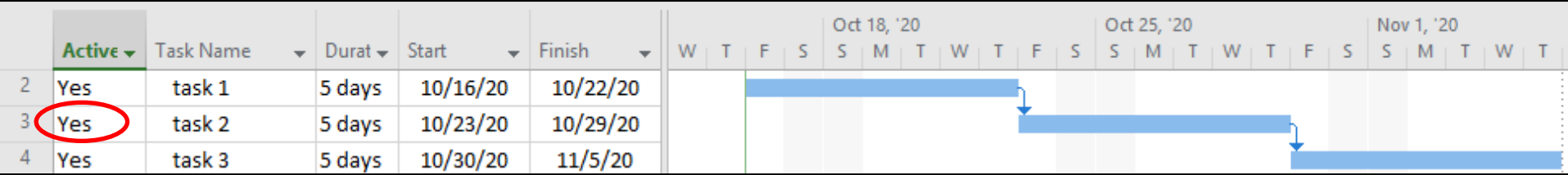

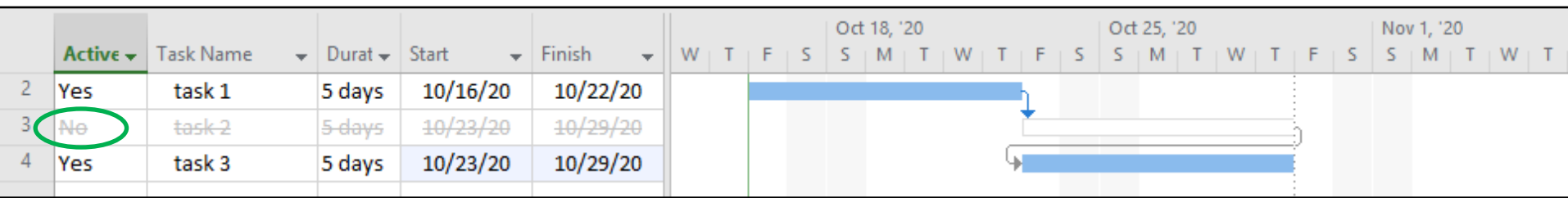

### **Baseline, 1-10 Start, Finish, Duration, Estimated Start, Estimated Finish**

**Description** The baseline finish fields store the planned completion date for a task at the time you save a corresponding baseline. The Baseline1-10 fields stores planned schedule data. There are several categories of Baseline1-10 Finish fields.

**Data Types** Date/Duration **Baseline, Baseline 1-10** Entry Type Calculated or entered

**How Calculated** As soon as a baseline is saved, the date in the scheduled Finish field for the task is copied into the corresponding baseline finish field. The baseline fields that is used (Baseline1, Baseline2, and so on)

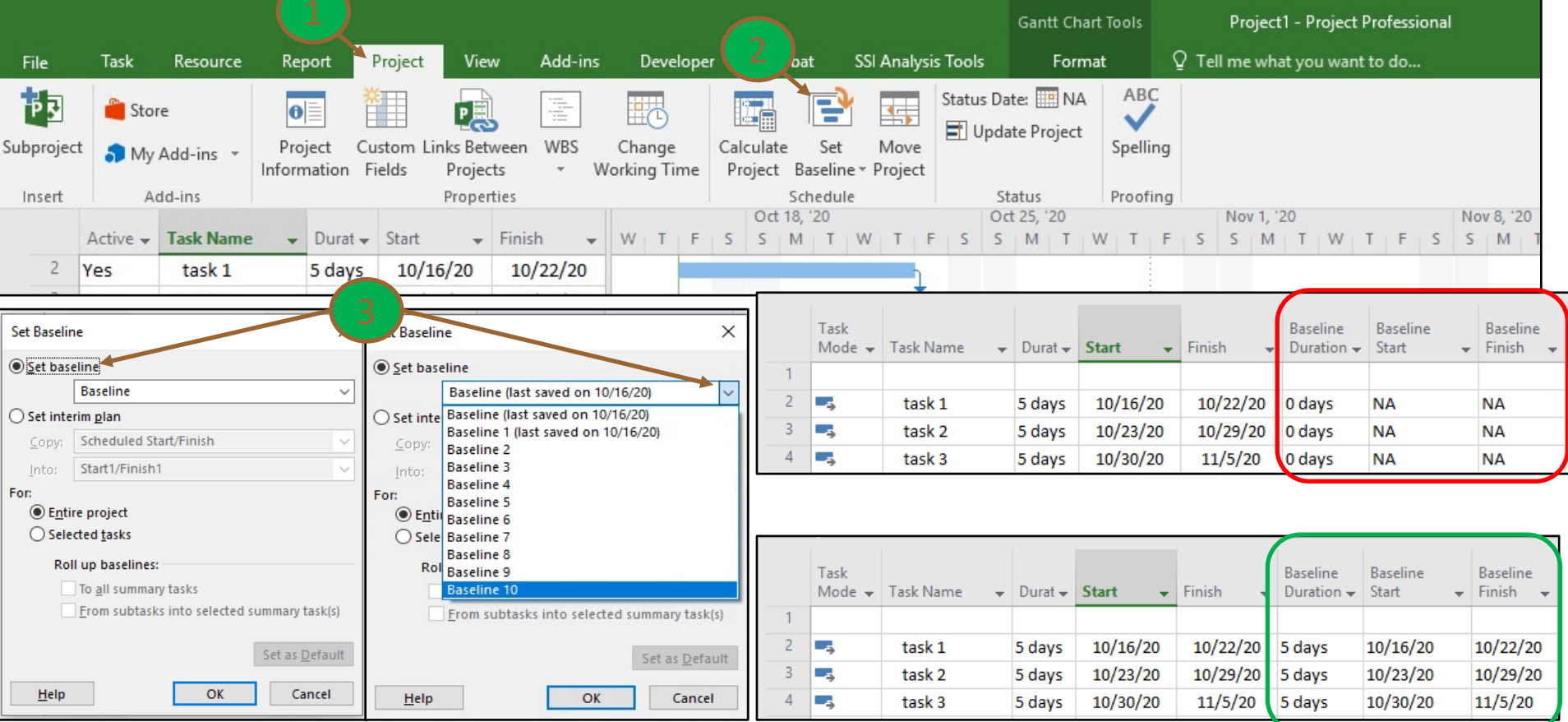

**Data Type** Text **Entry Type** Entered

**Description** The Contact field contains the name of an individual responsible for a task. This person can be someone other than the assigned resource.

**Contact**

**Best Uses** Add the Contact field to a task view when you want to view the names of the individuals responsible for tasks who might be different than assigned resources.

**Example** You are managing a large project that involves several departments. You add the Contact field to the Task Sheet view. For each summary task, you type the names of the individuals responsible for the summary task. For another example, suppose you have a set of tasks for which the resources are equipment. You add the Contact field and enter the name of the general foreman responsible for the equipment and this set of tasks.

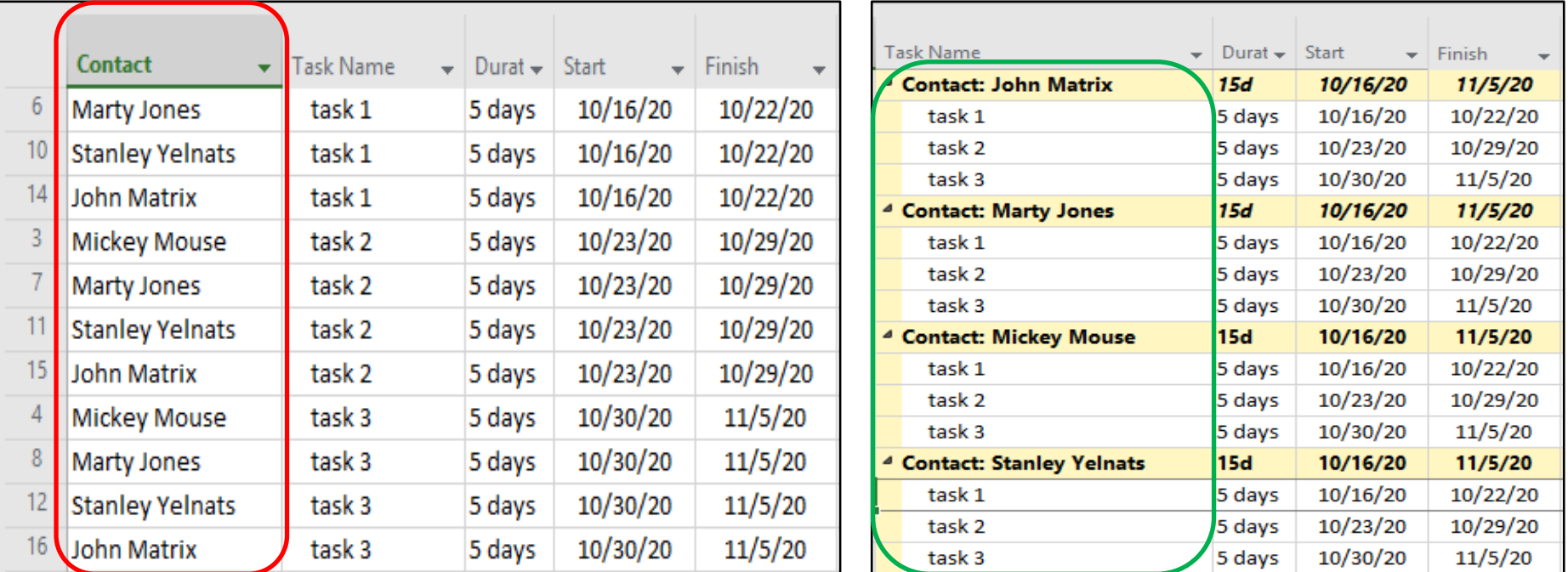

### **Created**

### **Data Type** Date **Entry Type** Calculated

**Description** The Created field contains the date and time when a task was added to the project.

**How Calculated** Microsoft Project assigns the current date to this field based on the current date set in Microsoft Windows.

**Best Uses** Add the Created field to a task view when you need to see when tasks were created. This can be particularly useful if you have a large number of tasks and you want to filter for tasks created within a certain time frame.

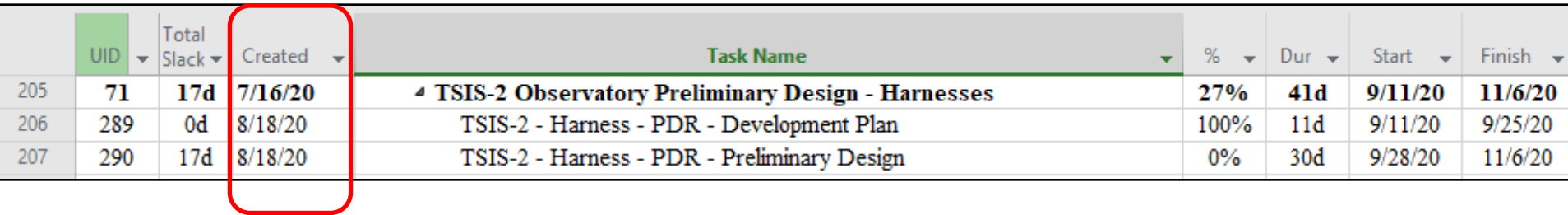

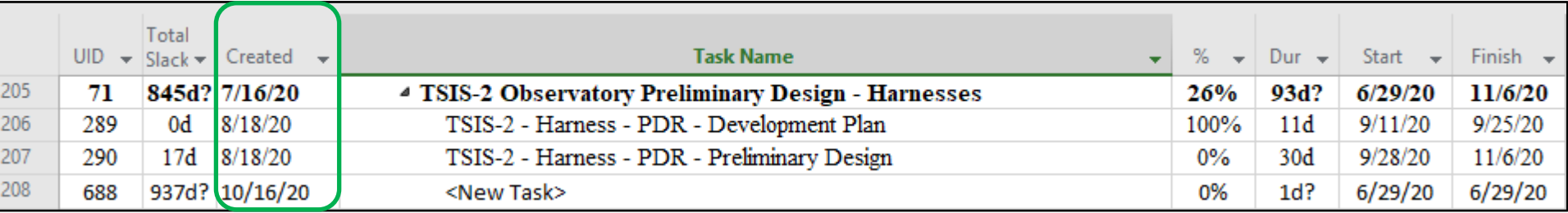

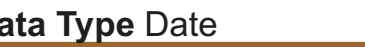

### **Data Type** Date **Entry Type** Calculated or entered

**Best Uses** Add one or more custom date fields to a task view to maintain additional date information on your tasks.

**Date1 - 10**

**Example** You want to include an estimated completion date for the work on a milestone phase. You can add the Date1 field to a task sheet and rename it "Estimated Finish Date." Then for all milestone tasks, you enter the estimated completion date in this field.

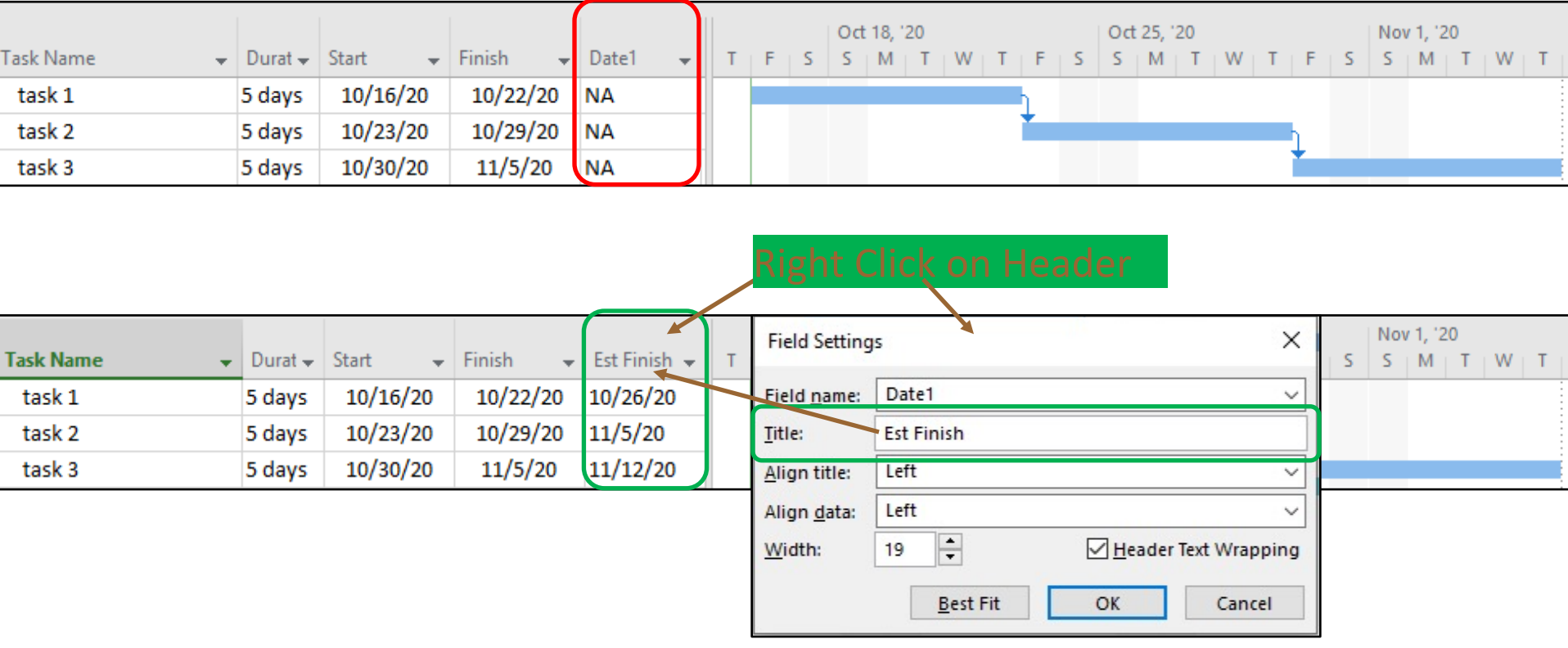

## **(Start, Finish, Duration)**

**Variances**

The Variance fields contains the amount of time that represents the difference between a baseline start/finish dates and the duration changes from what was baselined (Only works with "Baseline" Not Baseline 1-10) of a task assignment and its currently scheduled start/finish dates and current duration.

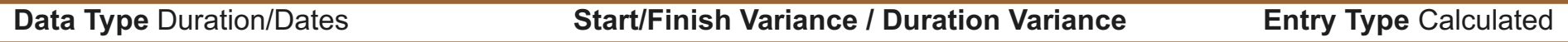

**How Calculated** The Start Variance field contains "0 days" until the scheduled start date varies from the baseline start date. Project then calculates the start variance as follows: Start Variance = Start - Baseline Start

**Best Uses** Add the Start Variance field to a task view when you want to analyze whether your tasks are starting on, before, or after their planned start dates.

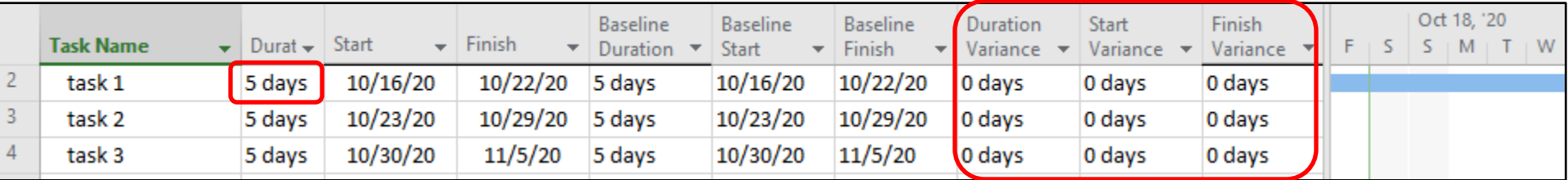

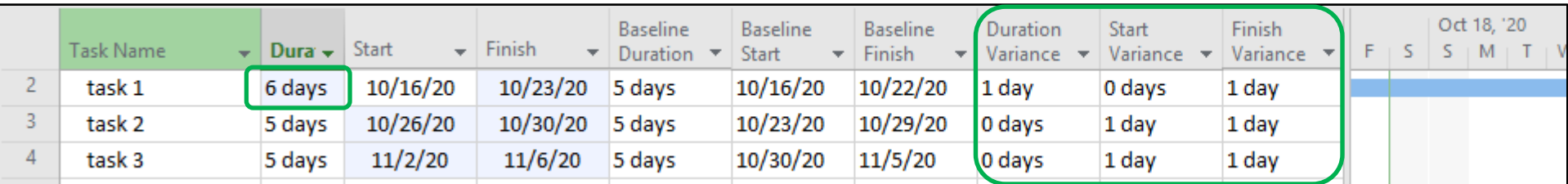

### **Duration 1-10**

The Duration1 - Duration10 fields are custom fields that store any duration information you want.

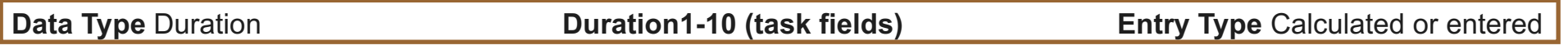

**Best Uses** Add one or more custom duration fields to a task view when you want to enter custom task duration information that is not already provided by a standard Project duration field.

**Example** You can enter the longest estimated duration for a task in the Duration1 field and the shortest estimated duration in the Duration2 field.

**Remarks** Values in the custom duration fields do not affect Project calculations. The default duration is "0 days." You can create custom value lists, formulas, and graphical indicators for any of the custom duration fields. You can also create custom attributes or rename a custom duration field in the **Custom Fields** dialog box. Specifying a formula causes the field to become read-only.

You can copy the custom fields you create, along with their custom attributes, to other project files in the **Organizer** dialog box.

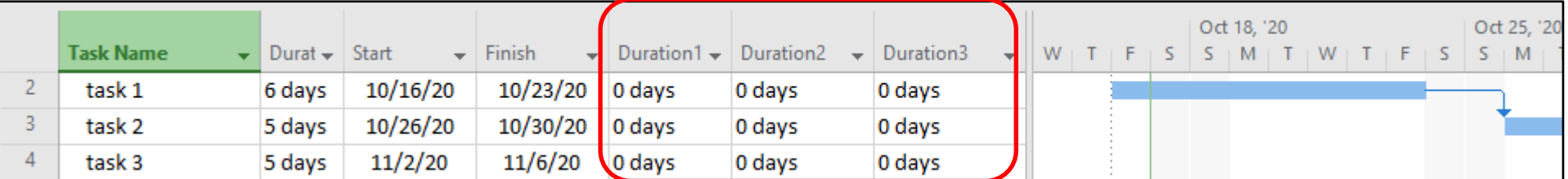

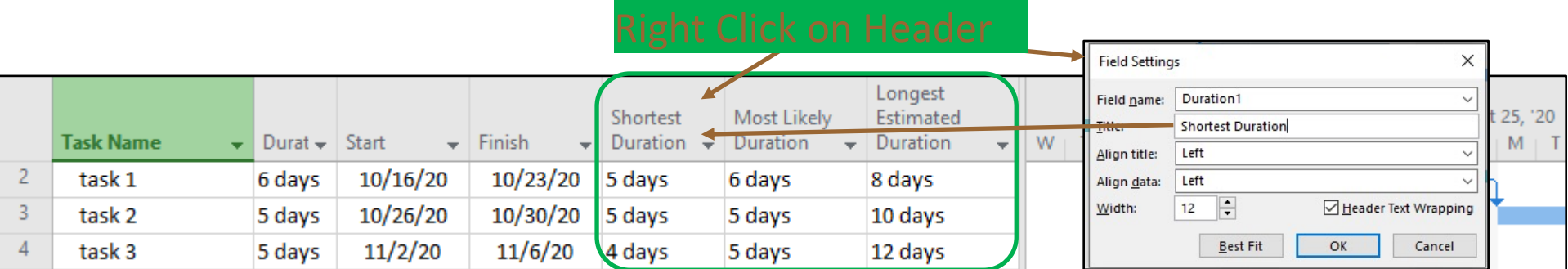

### **Estimated**

**Data Type** Yes/No **Entry Type** Calculated or entered

**Description** The Estimated field indicates whether the task's duration is flagged as an estimate. The Estimated field contains Yes if the task duration is an estimate and No if it is a set duration. You can change whether a duration is estimated or set by choosing Yes or No in the Estimated field.

**How Calculated** By default, when you first add a new task, it is given an estimate of one day, and will appear in the Duration field as "1 day?". At any time, if you add a question mark (?) after any duration in the Duration field, the duration is an estimate. If you remove the question mark, the duration is considered set.

**Best Uses** Add the Estimated field to a task sheet when you want to view or change whether a task duration is estimated. Add this field when you want to sort, filter, or group for whether tasks have estimated durations. Sorting, filtering, or grouping based on the Estimated field can be helpful when you want all the estimated duration tasks to be displayed together so you can change the estimates to set durations.

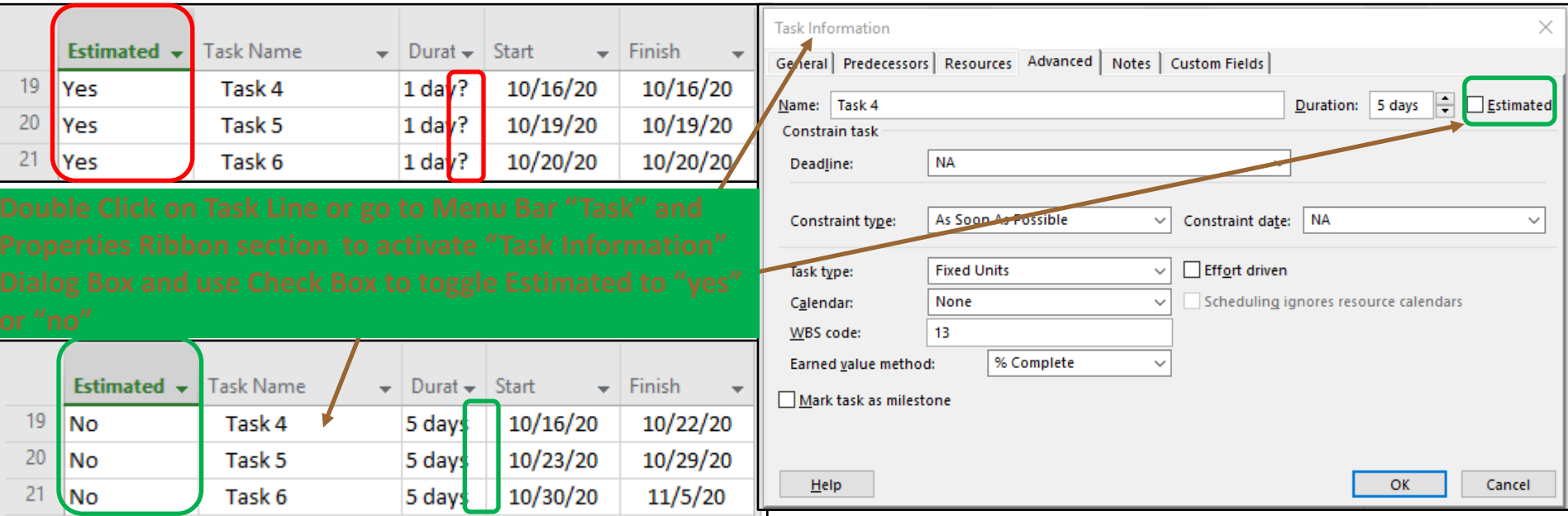

## **Subproject Fields**

### **External Task/Subproject File/ Read Only Toggle**

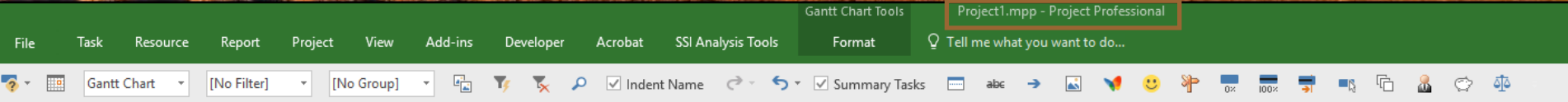

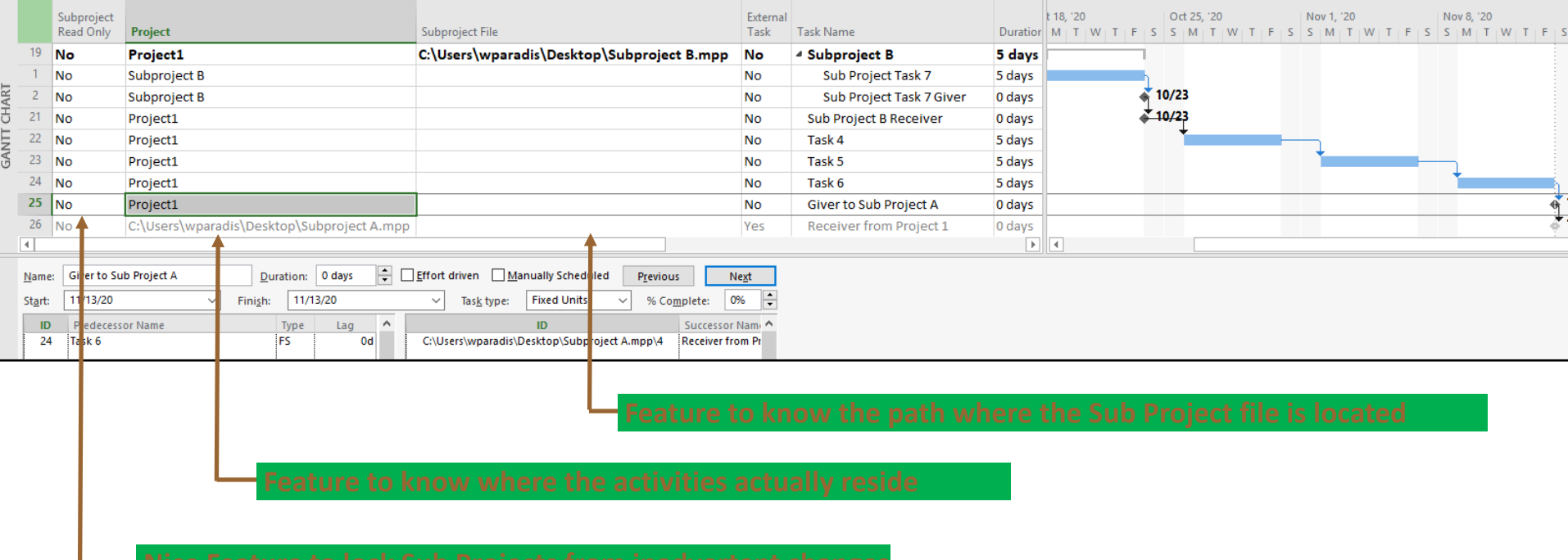

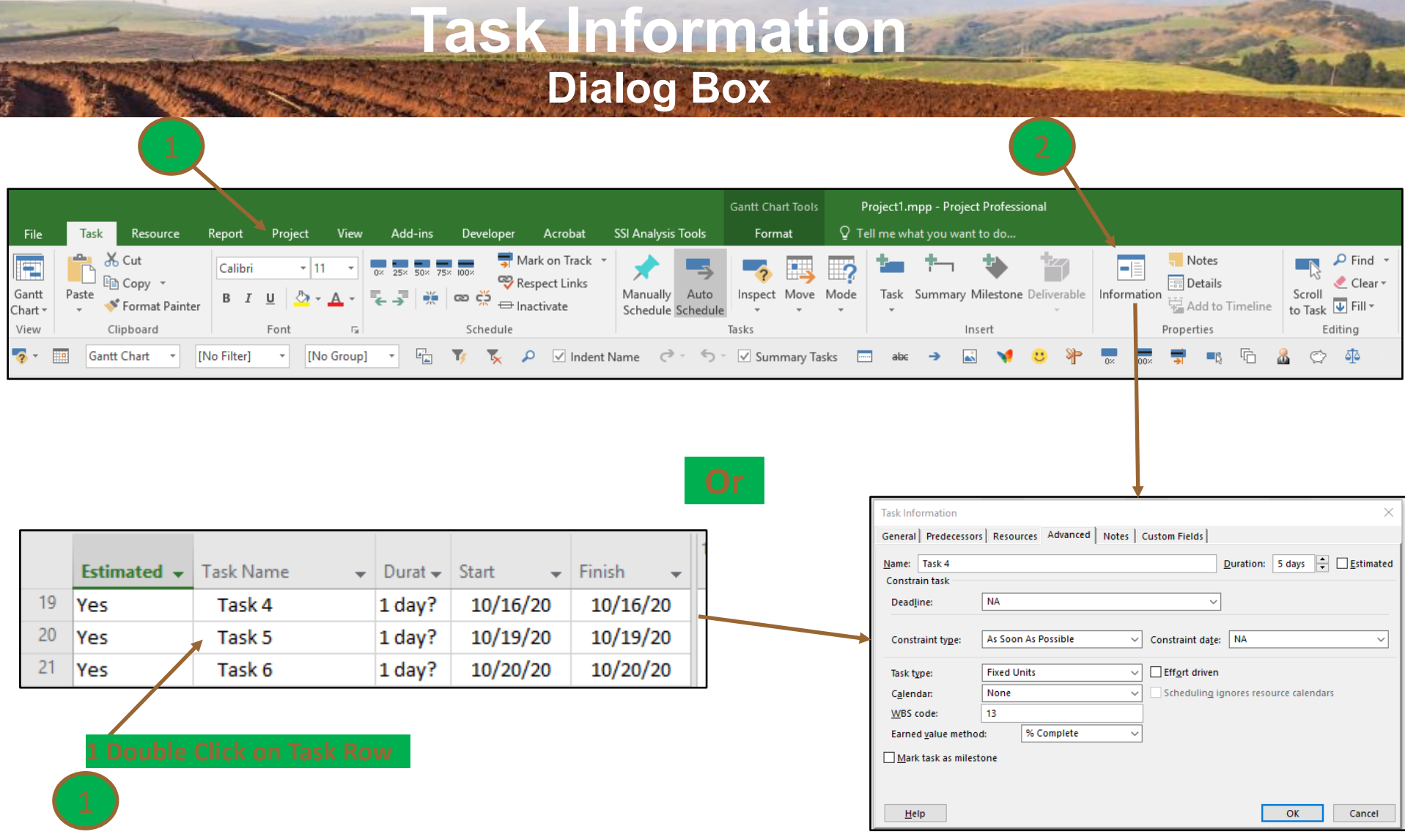

### **Group by Summary**

**Data Type** Yes/No **Group By Summary Entry Type** Calculated

**How Calculated** If the row is the group summary, this field is set to Yes. If the row is a task within the grouping, this field is set to No.

**Best Uses** The main use of this field is for programming custom applications. Add the Group By Summary field to a task sheet when you have grouped tasks in a particular way and you want to sort or filter the tasks. The Group By Summary field shows whether the row, outside of its normal grouped context, is a summary row or a task row.

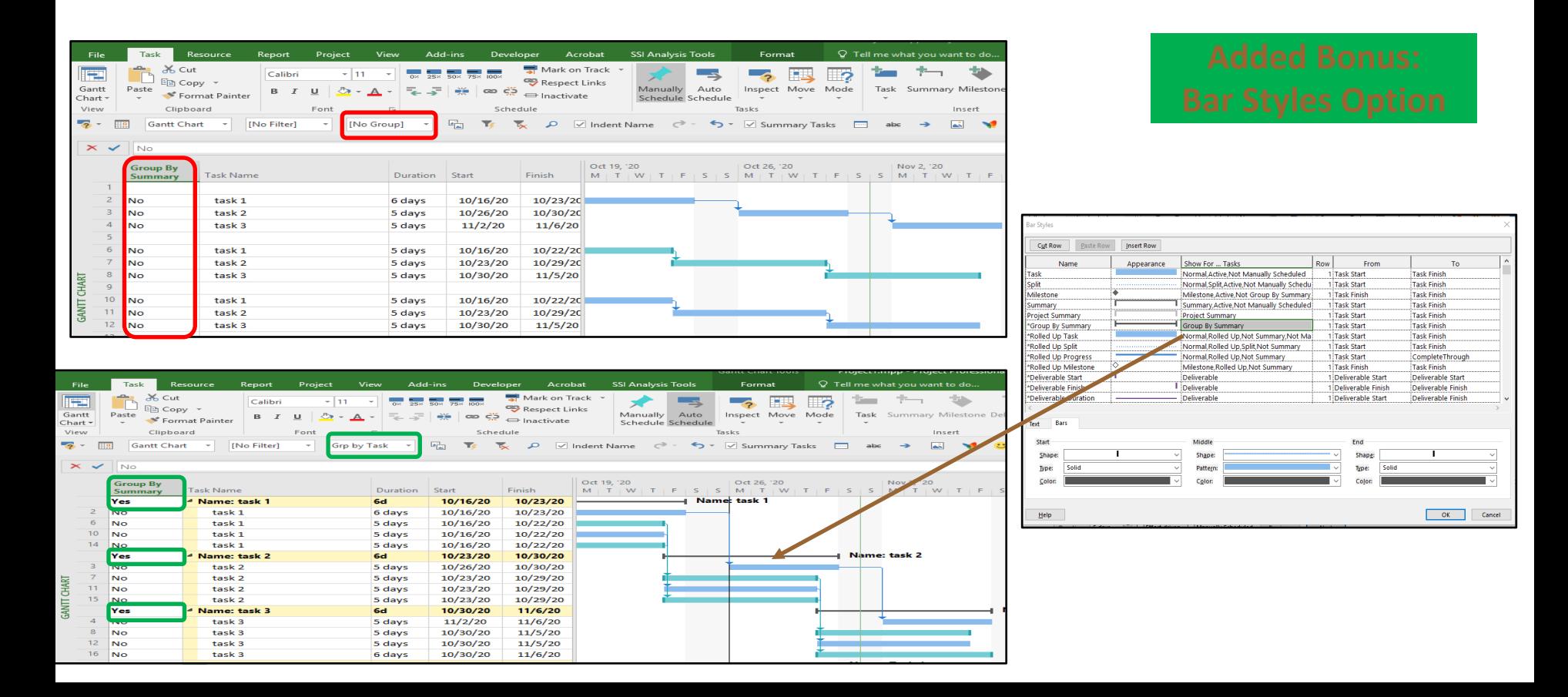

### **Data Type** Yes/No **Entry Type** Entered

**Description** The Hide Bar field indicates whether the Gantt bars and Calendar bars for a task are hidden. Click **Yes** in the Hide Bar field to hide the bar for the task. Click **No** in the Hide Bar field to show the bar for the task.

**Hide Bar**

**Best Uses** Add the Hide Bar field to a task sheet when you want to specify in that sheet that the Gantt bar and Calendar bar for a particular task are to be hidden on the Gantt Chart and Calendar views.

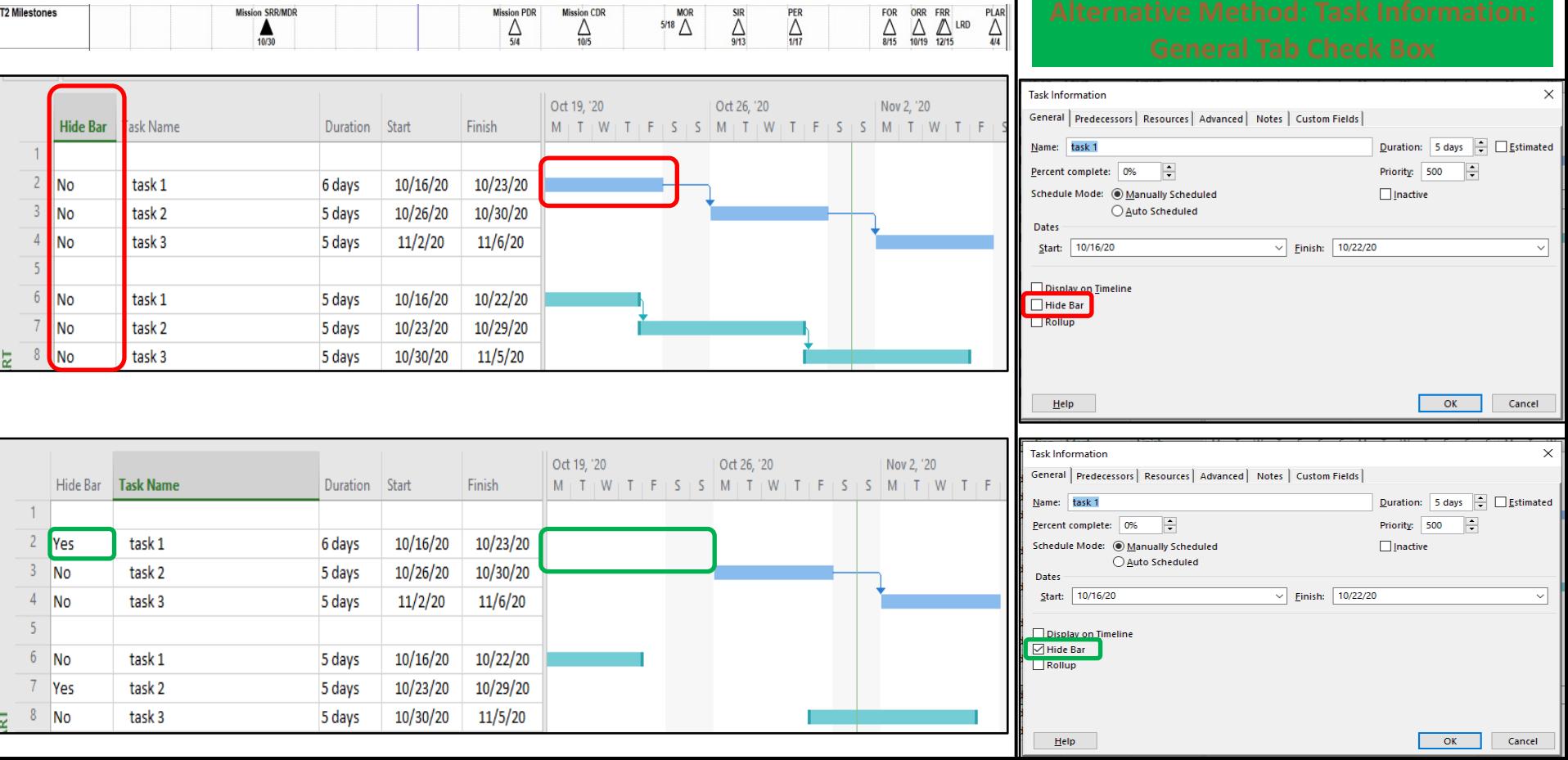

## **Hyper Link**

### **Data Type Text Entry Type** Entered

**Best Uses** Add the Hyperlink Href field to a task view when you want to display or go to the addresses and subaddresses associated with tasks.

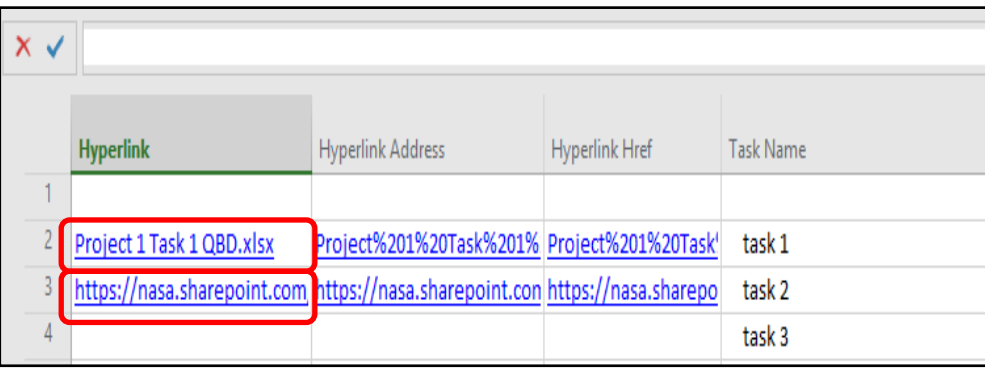

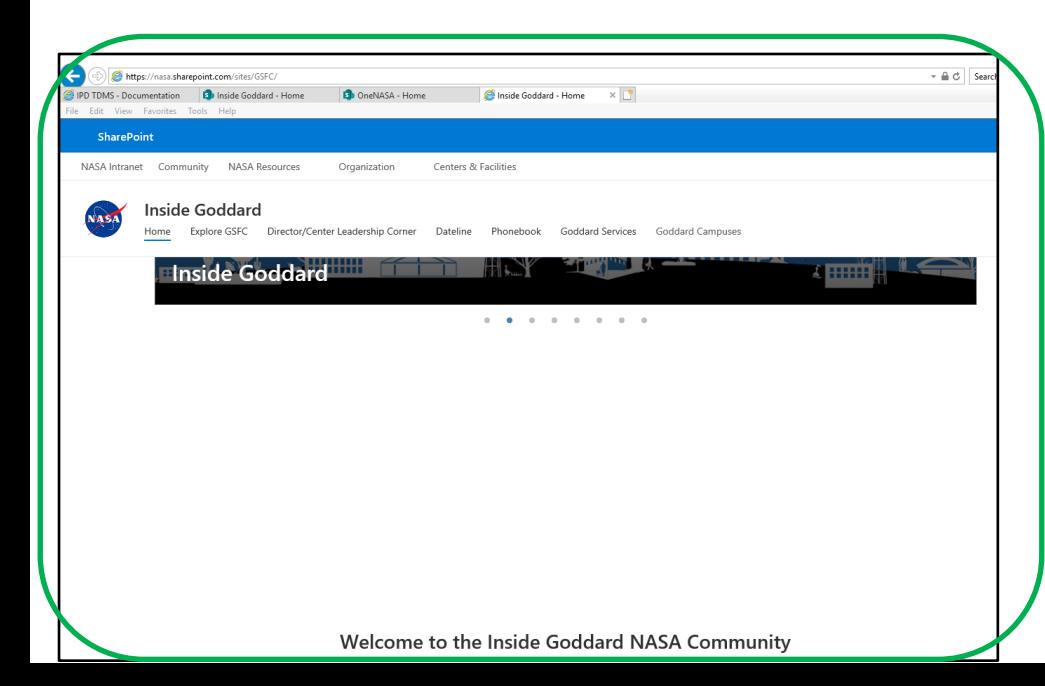

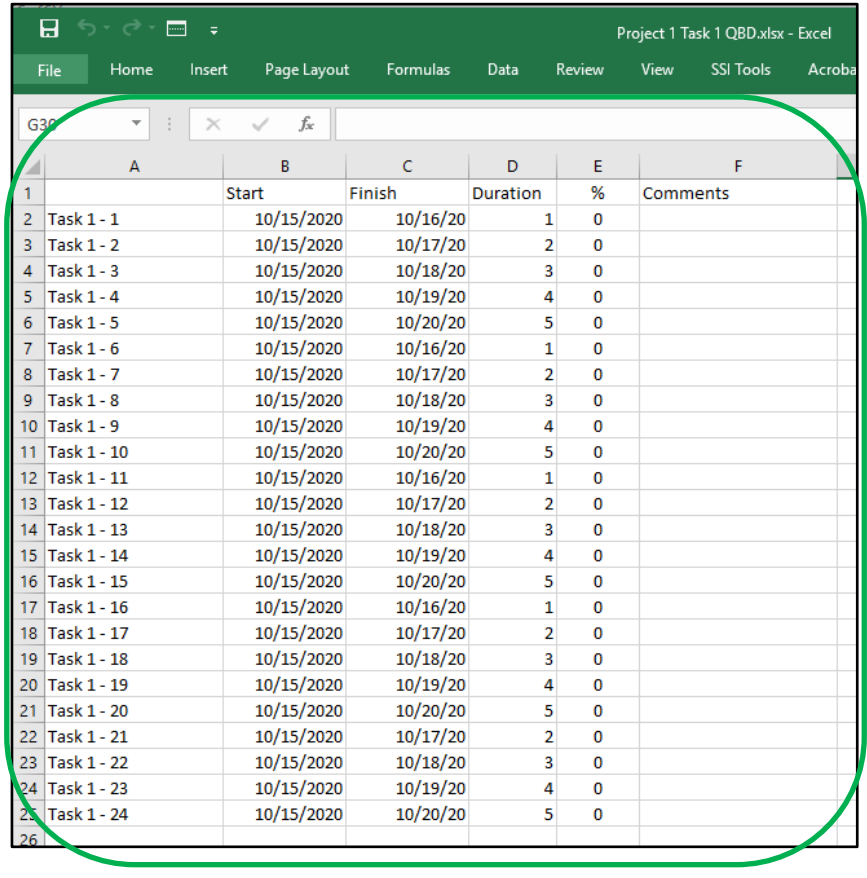

## **Warning/Ignore Warnings**

**Data Type Yes/No field <b>Entry Type** Entered **Entry Type Entered How Calculated Text** 

**Best Uses** Add the Ignore Warnings field to any task sheet when you want to quickly change whether you want to see the warning indicators for manually scheduled tasks. By default, the Ignore Warnings field is set to No. You can use this field to quickly change the No to Yes. Likewise, if you want to see warning indicators that you have hidden, you can use this field to change the Yes to No. You can sort, group, or filter to show all the Yes entries together.

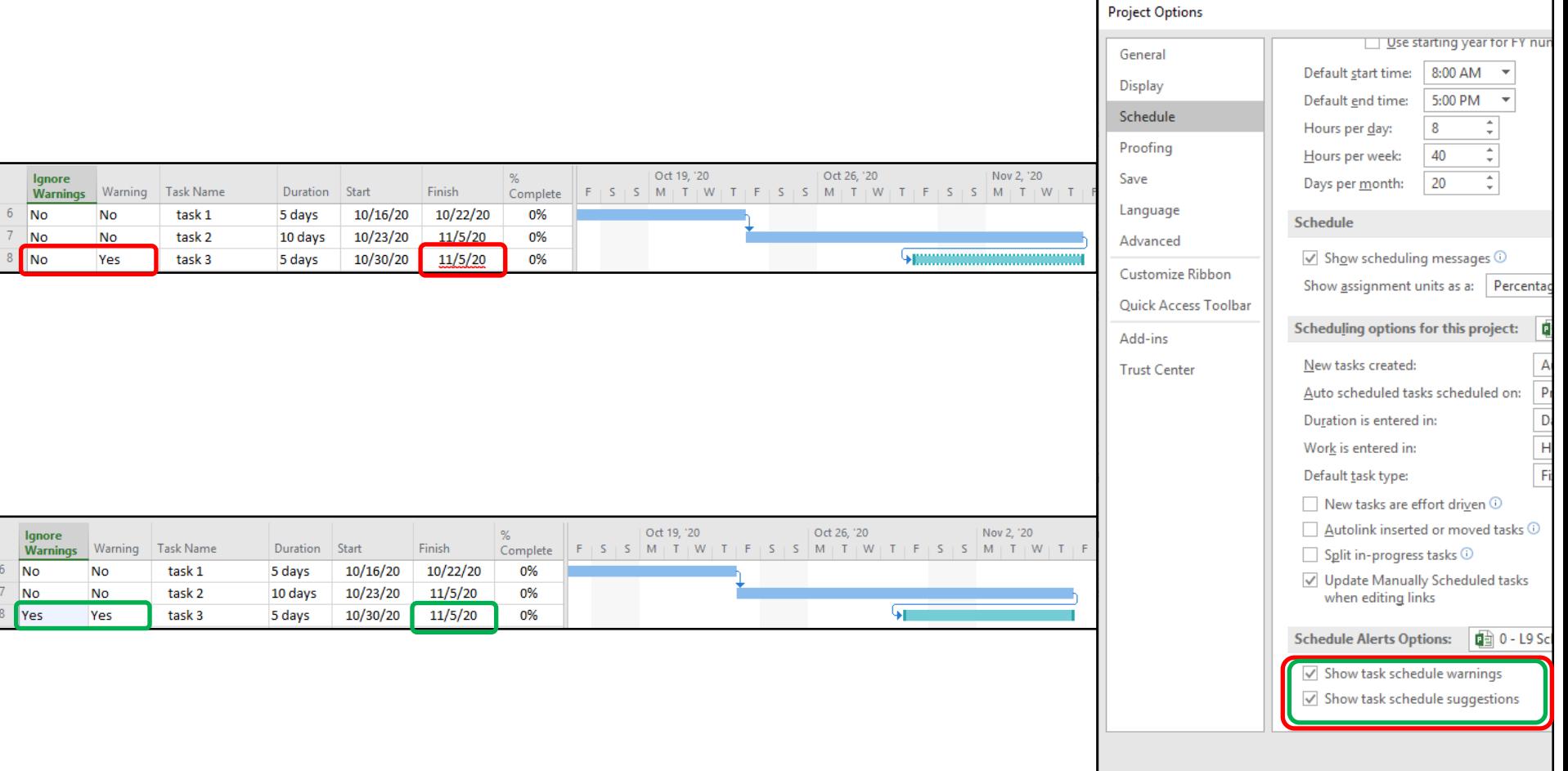

### **Linked Fields**

**Data Type** Yes/No **Entry Type** Calculated

**How Calculated** The Linked Fields field contains Yes when there is an OLE link to one of the task fields. The field contains No when there are no OLE links to any task field.

**Best Uses** Add the Linked Fields field to a task sheet when you want to see whether the information for a task is a result of OLE links from somewhere else in the active project, another Project file, or another program.

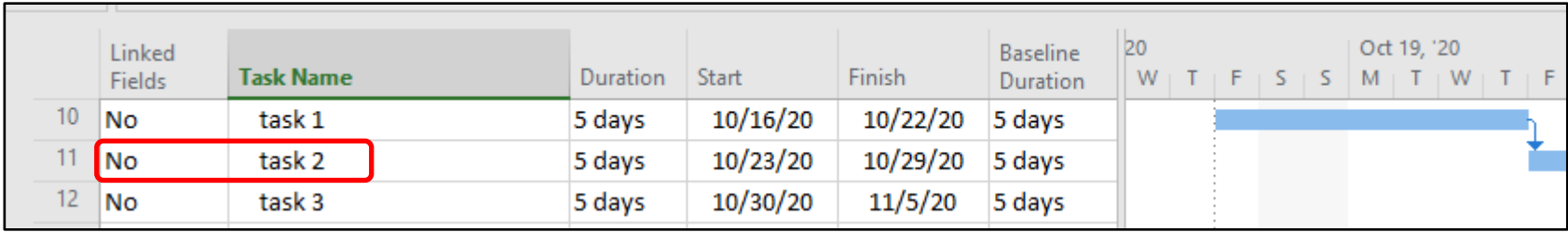

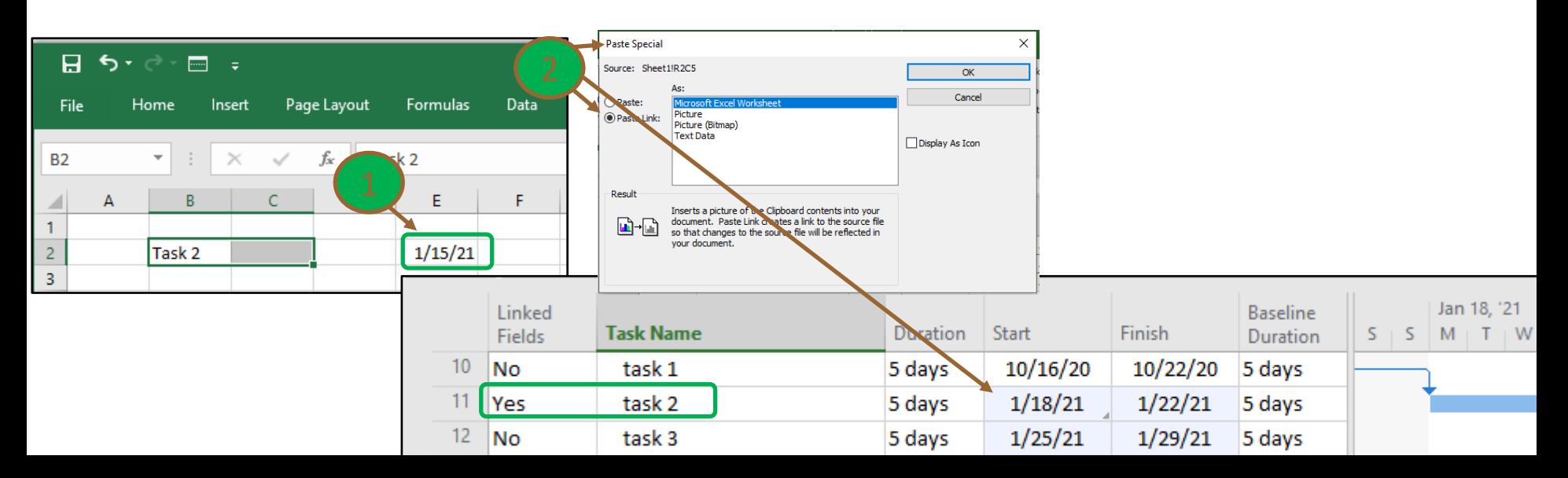

### **Marked**

**Data Type** Yes/No **Entry Type** Entered

**Description** The Marked task field indicates whether a task is marked for further action or identification of some kind. To mark a task, click **Yes** in the Marked field. If you don't want a task marked, click **No**.

**Best Uses** Use the Marked field to apply any Yes/No information to your tasks. Add the Marked field to a task view when you want to select certain tasks for viewing, filtering, formatting, or editing. You can mark tasks to specify special formatting for the Gantt Chart, the Calendar, or the Network Diagram views.

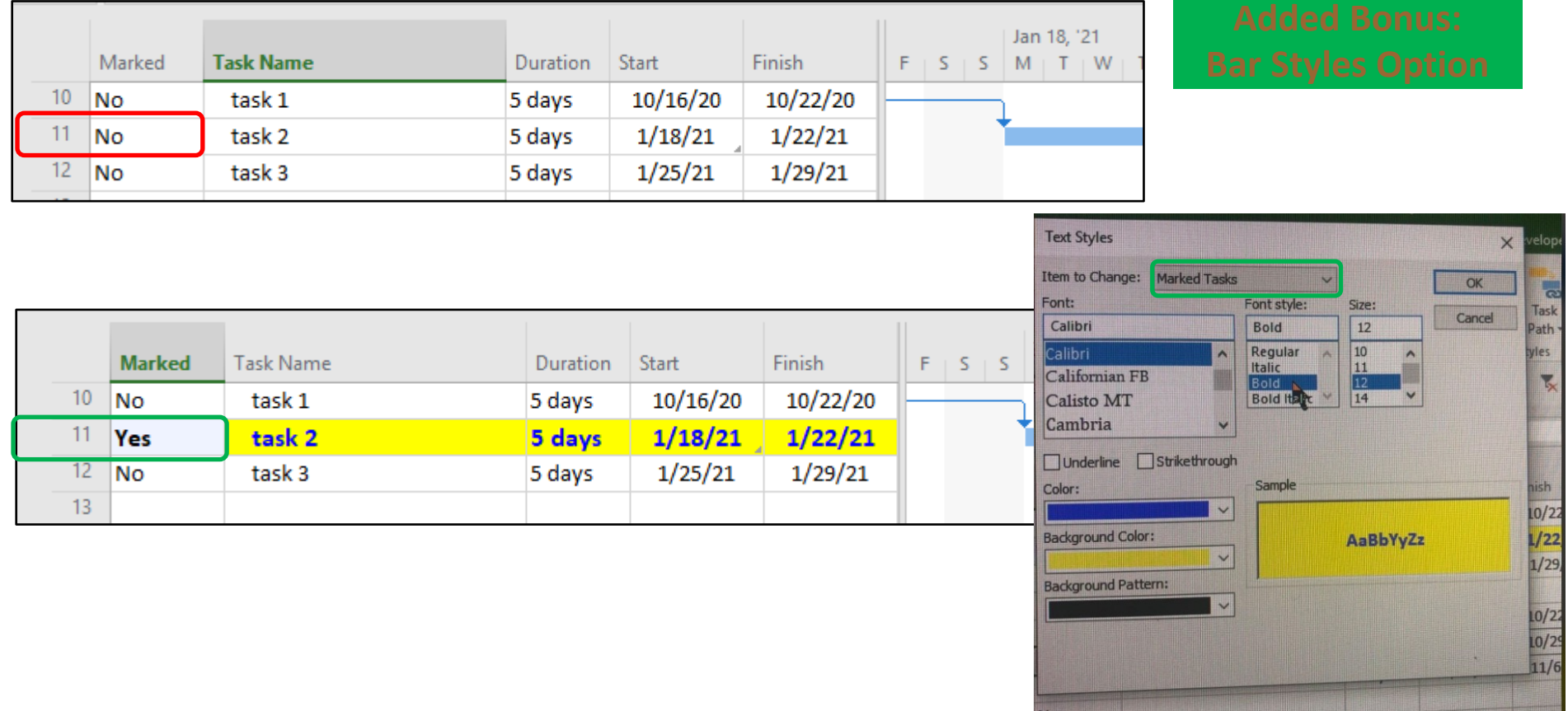

## **Flag 1-20**

**Data Type** Yes/No **Entry Type** Calculated or entered

**Best Uses** Use one of these custom Flag fields whenever you want to add any Yes/No data to task information. Add a custom Flag field to a task sheet when you want to mark certain tasks for viewing, filtering, formatting, or editing. You can also use the Flag field to format custom Gantt bars in special tasks.

|                  |                 |          |          |           |                   |       | Nov 9, '20<br>Nov 2, '20 |
|------------------|-----------------|----------|----------|-----------|-------------------|-------|--------------------------|
| <b>Task Name</b> | <b>Duration</b> | Start    | Finish   | Flag1     | Flag <sub>2</sub> | Flag3 | . . <b>.</b>             |
| task 1           | 12 days         | 10/16/20 | 11/2/20  | No.       | INo.              | INo.  |                          |
| task 2           | 5 days          | 11/3/20  | 11/9/20  | No        | l No              | l No  |                          |
| task 3           | 5 days          | 11/10/20 | 11/16/20 | <b>No</b> | No                | No    |                          |

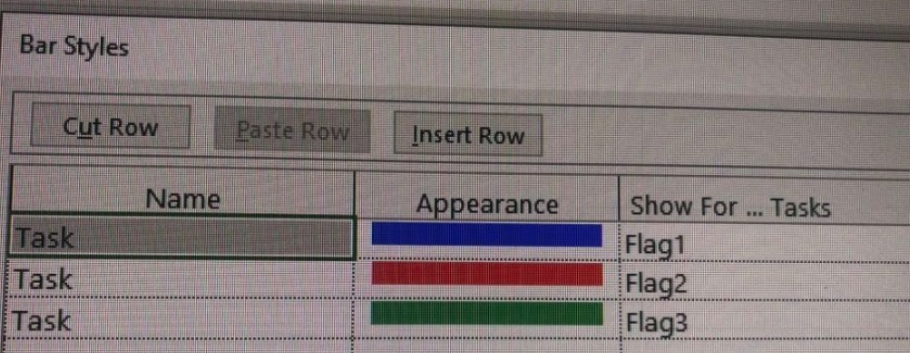

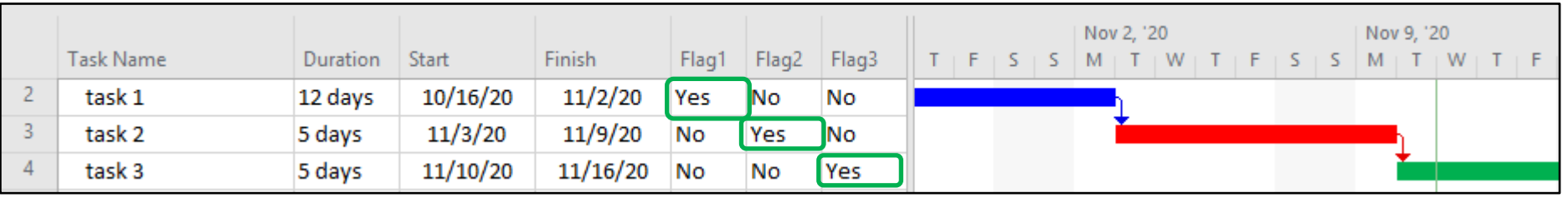

## **Milestone**

### **Entry Type** Calculated or entered

**Description** The Milestone field indicates whether a task is a milestone.

**How Calculated** If a task has a duration of zero, it is identified as a milestone and the Milestone field contains Yes. If a task has a duration greater than zero, this field contains No.

**Best Uses** Add the Milestone field to a task view when you want to change the automatic settings for milestones directly in that view. You can change whether a task is a milestone by changing the Yes and No designations in this field. You can also use the Milestone field to apply special formatting to milestone tasks in the Gantt Chart, the Calendar, or the Network Diagram views.

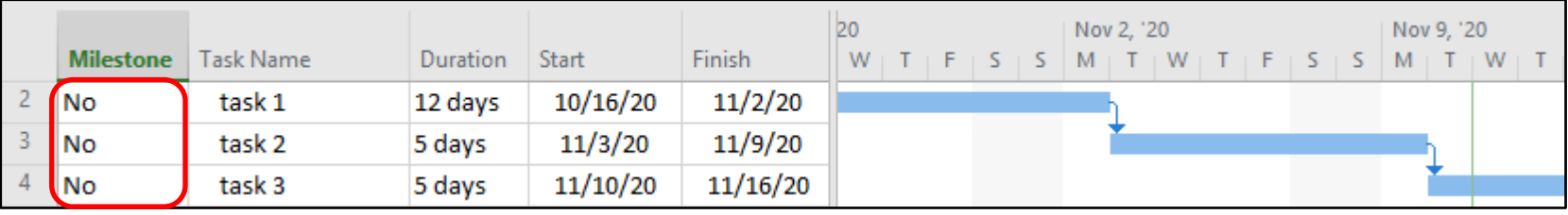

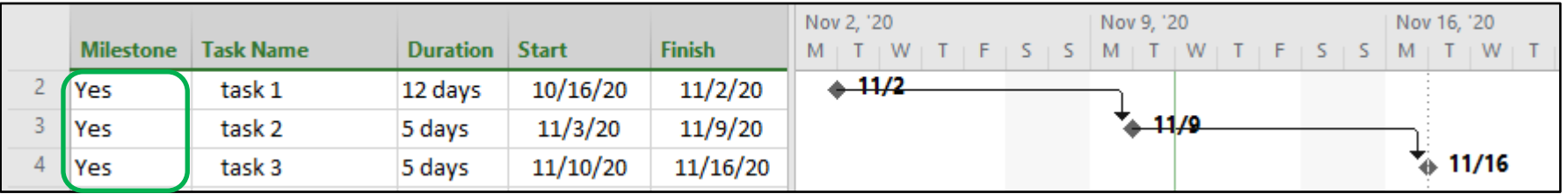

**Data Type** Integer **Entry Type** Calculated

**How Calculated** Project assigns a value in the Outline Level field according to the task's outline level in the project outline hierarchy. A task with an outline level of 1 is at the highest level in the outline, that is, it has no summary tasks above it. A task with an outline level of 10, for example, has nine summary tasks above it. It might also have any number of subtasks below it.

**Outline Level**

**Best Uses** Add the Outline Level field to a task view when you want to display or filter for the position of the task within the project's outline structure.

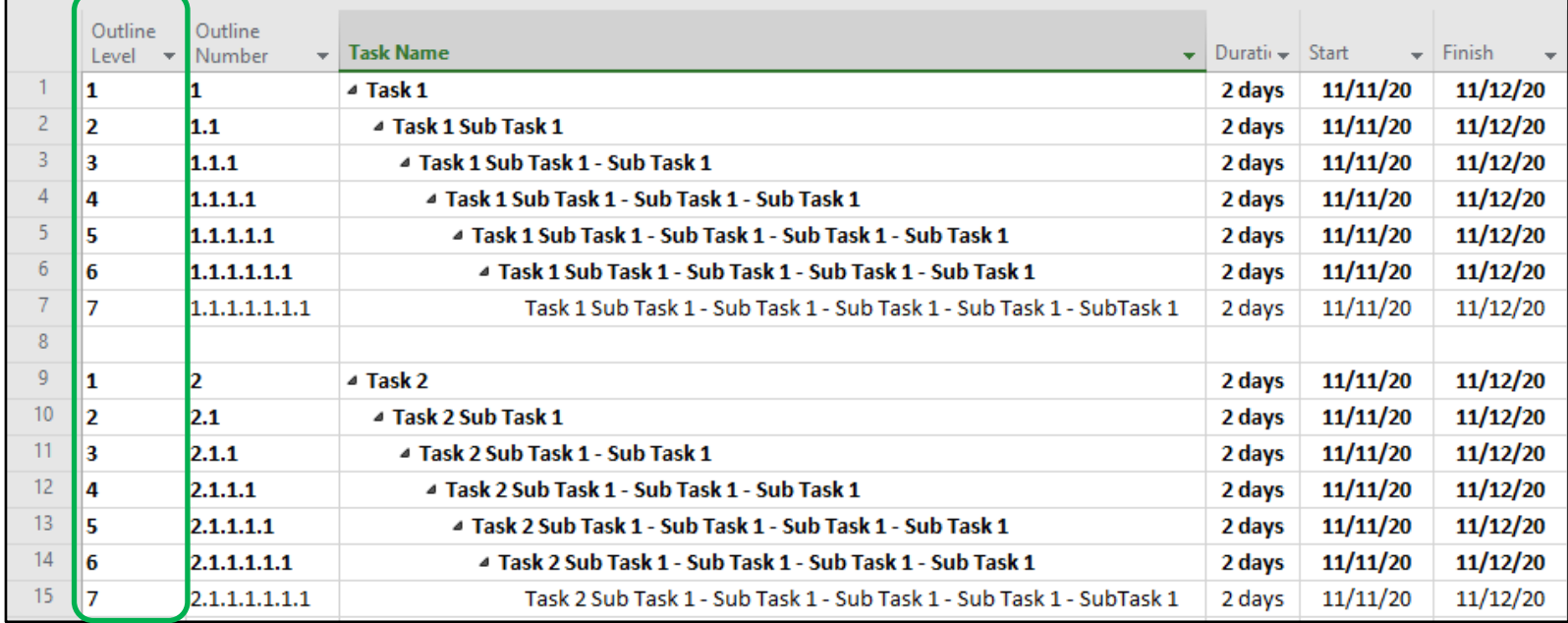

## **Outline Number**

### **Data Type** Text **Entry**

**Description** The Outline Number field contains the number that represents a task's position in the hierar structure. The outline number is similar to a work breakdown structure (WBS) number, except that the ou automatically entered by Project.

**How Calculated** Project assigns the Outline Number according to the task's sequence and outline level in outline hierarchy. The first task has an outline number of 1. The subtask that appears directly under that f task has an outline number of 1.1. Another subtask on the same level has an outline number of 1.2. The that subtask has an outline number of 1.2.1. A task with an outline number of 7.2 indicates that it's the se under the seventh top-level task.

**Best Uses** Add the Outline Number field to a task view when you want to display the position of a task w outline structure. You can also use outline numbers as WBS codes, which identify tasks by number and i positions within the project.

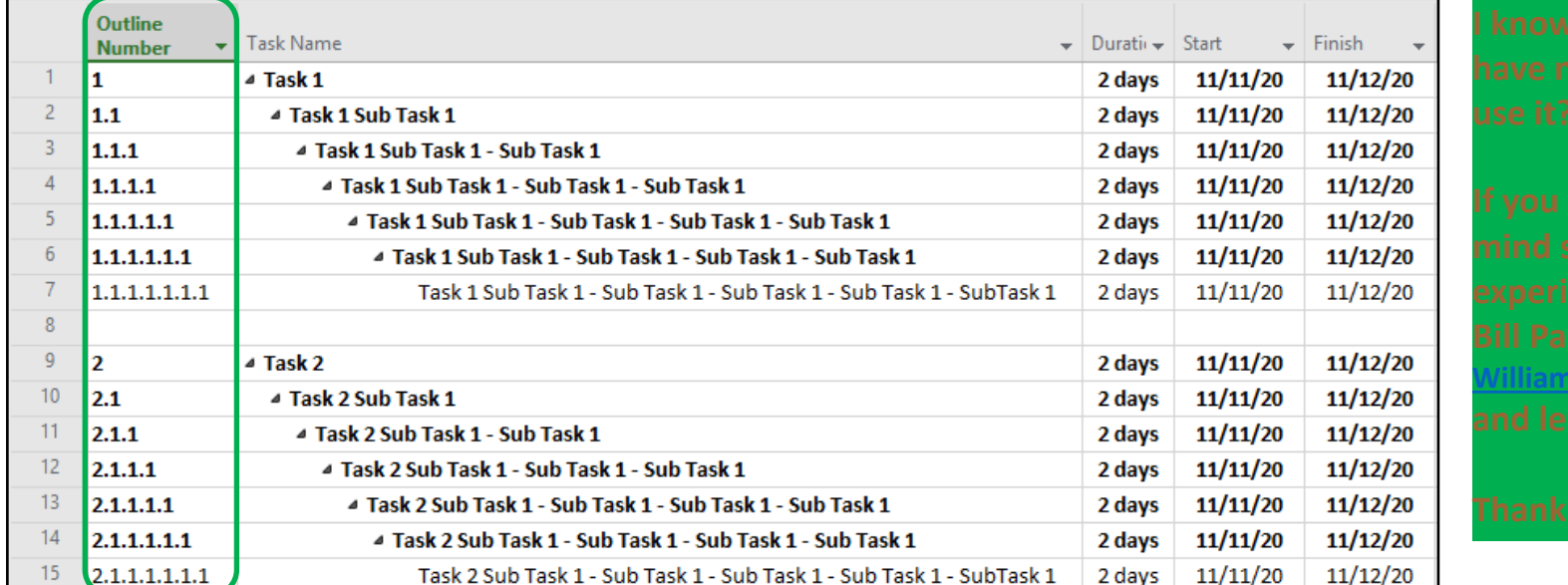

**William.g.** 

## **Outline Code1-10**

### **Data Type** Outline code **Entry Type** Entered

**Best Uses** Add one of the Outline Code fields to a task sheet view when you want to display the custom outline code. You can also use the outline code for grouping, filtering, and sorting tasks. Create and apply outline codes that reflect the type of information and structure you need to see when viewing task information.

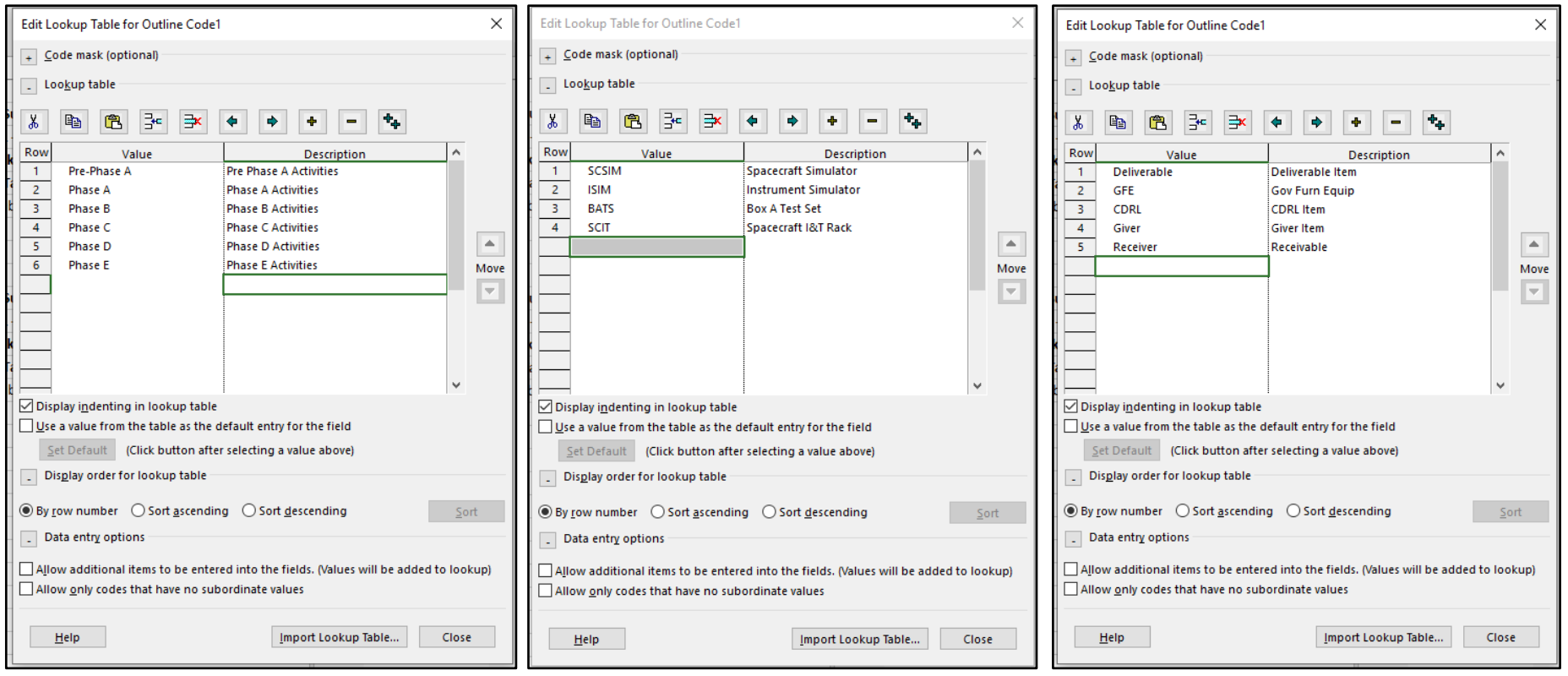

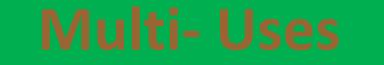

## **Physical % Complete**

### **Data Type** Percentage **Entry Type** Entered

**Description** The Physical % Complete field shows an entered percent complete value that can be be used as an alternative for calculating budgeted cost of work performed (BCWP). This field is also known as Earned Value % Complete.

**Best Uses** Add the Physical % Complete field to a task view and enter values when the calculated percent complete would not be an accurate measure of real work performed or measured. Unlike the % Complete field, the Physical % Complete field is independent of the total duration or actual duration values used by the % Complete field to calculate BCWP.

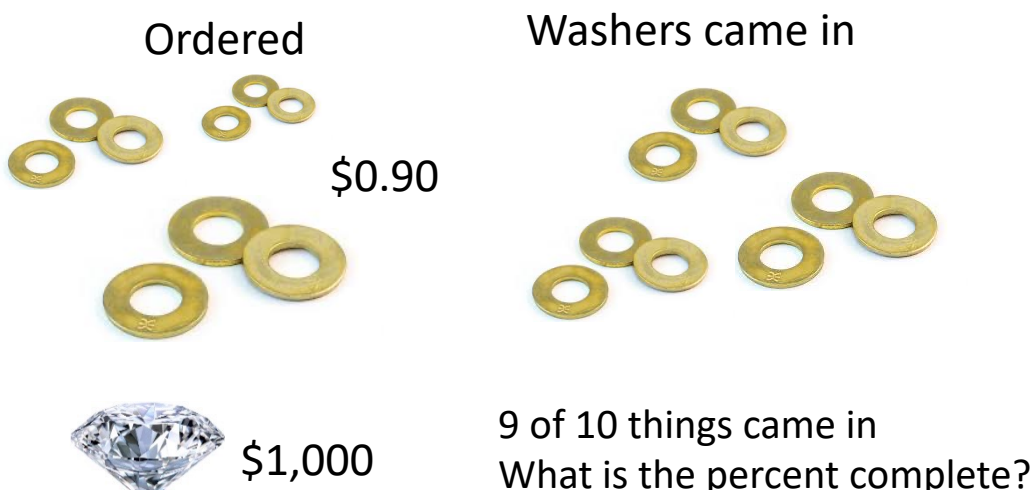

Production Control would report 90% Complete.

An EVM SME would report 0% Complete.

A Scheduler Just wants the right % reported and the expected completion date.

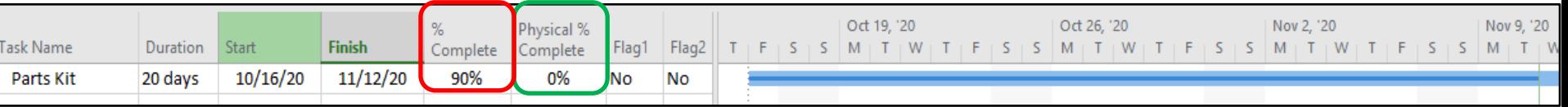

### **Placeholder**

**Data Type** Yes/No **Entry Type** Calculated

**How Calculated** If there is not enough information in at least two of the start, finish, or duration fields for a manually scheduled task, Project sets its task mode to Placeholder.

**Best Uses** With manually scheduled tasks, you can enter tasks even if you have insufficient information about the start or finish dates or the task duration. Entering placeholder tasks this way is helpful when you know of the existence of a task and want to add it to the project, but you don't have the scheduling details just yet.

Add the Placeholder field to a task sheet, such as the Gantt Chart view, when you want to see which of your manually scheduled tasks have insufficient scheduling information, that is, without a start date, finish date, or duration. Sort, group, or filter on the field to see all the placeholder tasks together.

You can also scan through, or sort, group, or filter by Placeholder in the Task Mode field, which is shown by default on all task sheets.

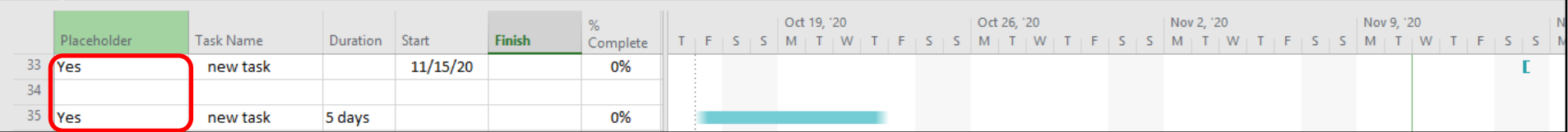

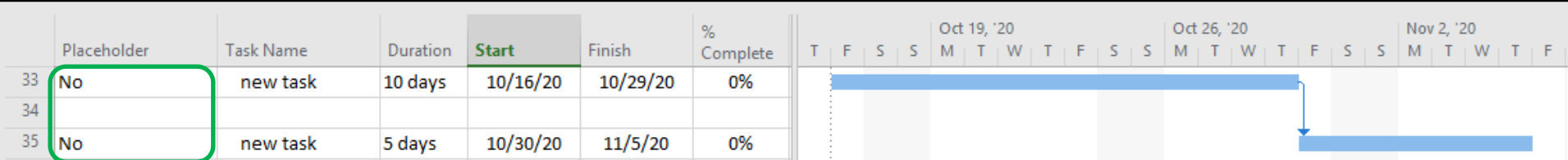

### **Recurring**

41

43

44

**Yes** 

**Yes** 

**Yes** 45

**I**Yes

42 **Yes** 

tart No Earlier Than

tart No Earlier Than

tart No Earlier Than

**Start No Earlier Than** 

tart No Earlier Than

10/19/20

10/26/20

 $11/2/20$ 

 $11/9/20$ 

11/16/20

**Description** The Recurring field indicates whether a task is part of a series of recurring tasks.

**How Calculated** If a task is part of a series of recurring tasks, the Recurring field contains Yes.

10/19/20

10/26/20

 $11/2/20$ 

 $11/9/20$ 

 $11/16/20$ 

1 day

1 day

1 day

1 day

1 day

Week 1

Week 2

Week 3

Week 4

Week 5

10/19/20

10/26/20

 $11/2/20$ 

11/9/20

 $11/16/20$ 

**Best Uses** Add the Recurring field to a task sheet to review or filter for the recurring tasks in your schedule.

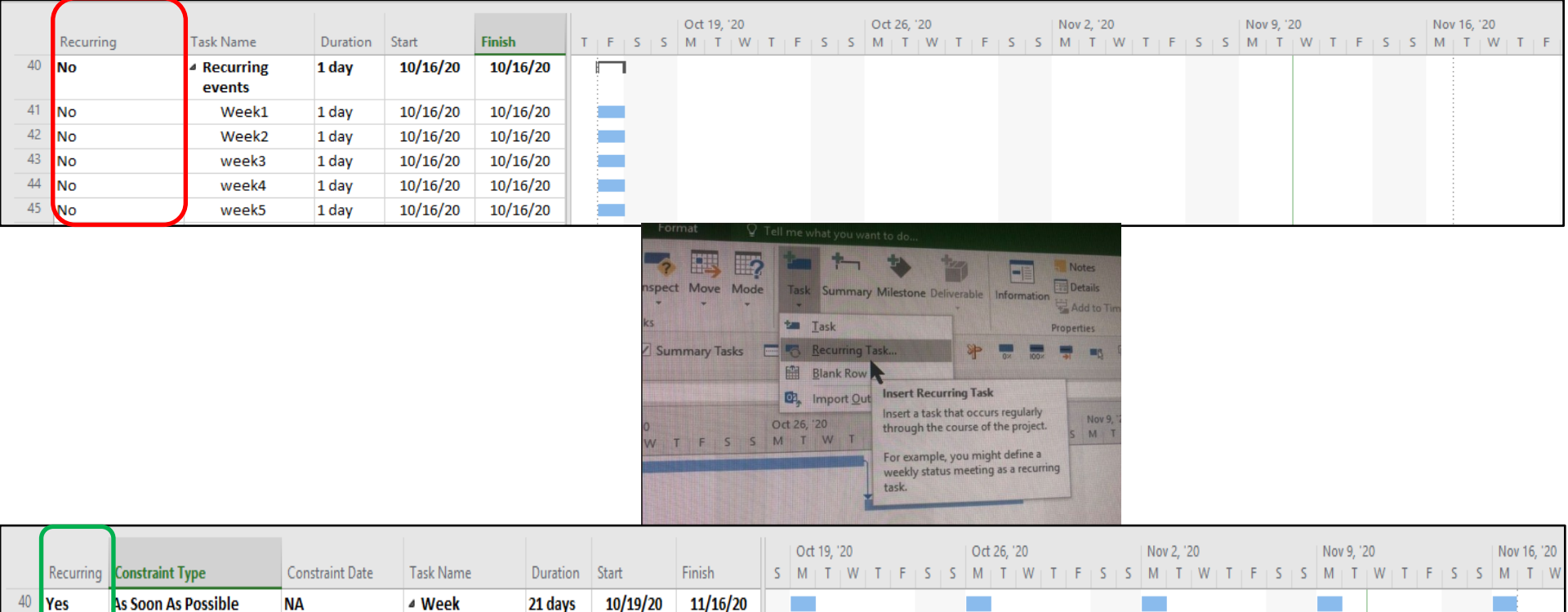

### **Remaining Duration**

### **Data Type** Duration **Entry Type** Calculated or entered

**Description** The Remaining Duration field shows the amount of time required to complete the unfinished portion of a task.

**How Calculated** If you type a value in the Actual Duration field or % Complete field, remaining duration is calculated using the following formulas:

Remaining Duration = Duration - Actual Duration Remaining Duration = Duration - (Duration \* Percent Complete)

If you type a value in the Remaining Duration field, Microsoft Office Project calculates a new duration and completion percentage. If you increase or decrease remaining duration, Project changes duration to match the sum of the remaining duration and actual duration and leaves the actual duration unchanged.

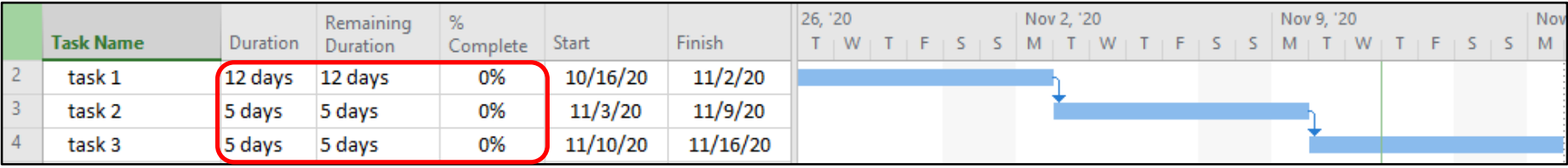

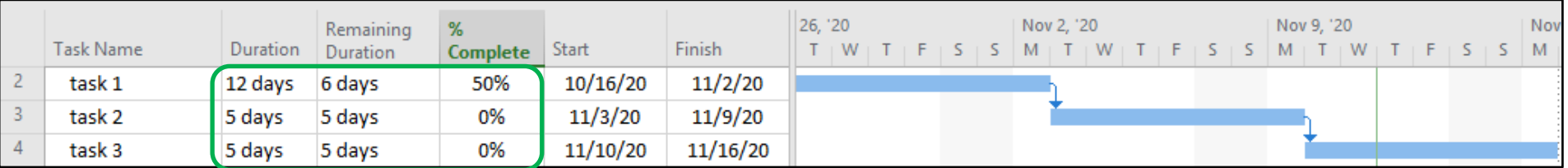

### **Resume & Stop**

**Data Type** Date **Entry Type** Calculated or entered

**Description** The **Resume** field shows the date that the remaining portion of a task is scheduled to resume after you enter any progress, for example, % Complete, % Work Complete, Actual Work, Actual Duration, or Actual Start. The Resume field is also recalculated when the remaining portion of a task is moved to a new date.

The **Stop** field shows the date that represents the end of the actual portion of a task. Typically, Project calculates the stop date. However, you can edit this date as well.

**How Calculated** The Stop & Resume fields contains "NA" until you enter actual work or percent complete.

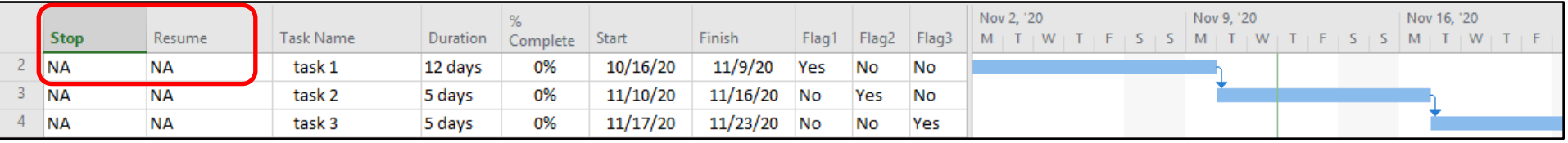

### Split in-progress tasks (1)

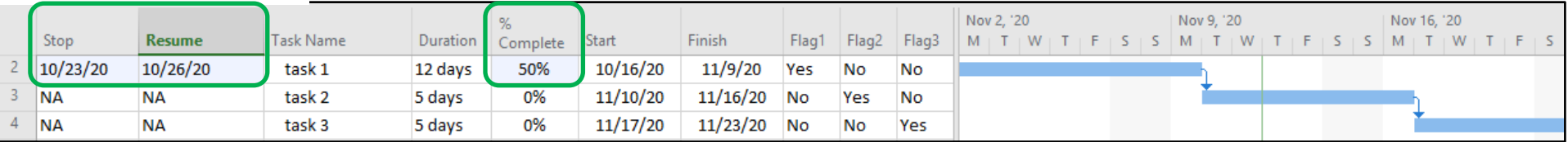

### $\sqrt{\ }$  Split in-progress tasks  $\odot$

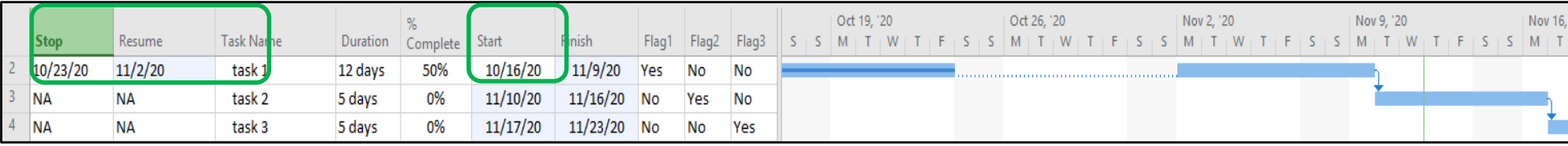

## **Roll Up**

**Data Type** Yes/No **Entry Type** Entered

**Description** For subtasks, the Rollup field indicates whether information on the subtask Gantt bars will be rolled up to the summary task bar. For summary tasks, the Rollup field indicates whether the summary task bar displays rolled up bars. You must have the Rollup field for summary tasks set to Yes for any subtasks to roll up to them.

**Best Uses** Add the Rollup field to the Gantt Chart view to set which subtasks are to be rolled up to the summary task bar. By default, all summary tasks are set to Yes and all subtasks are set to No.

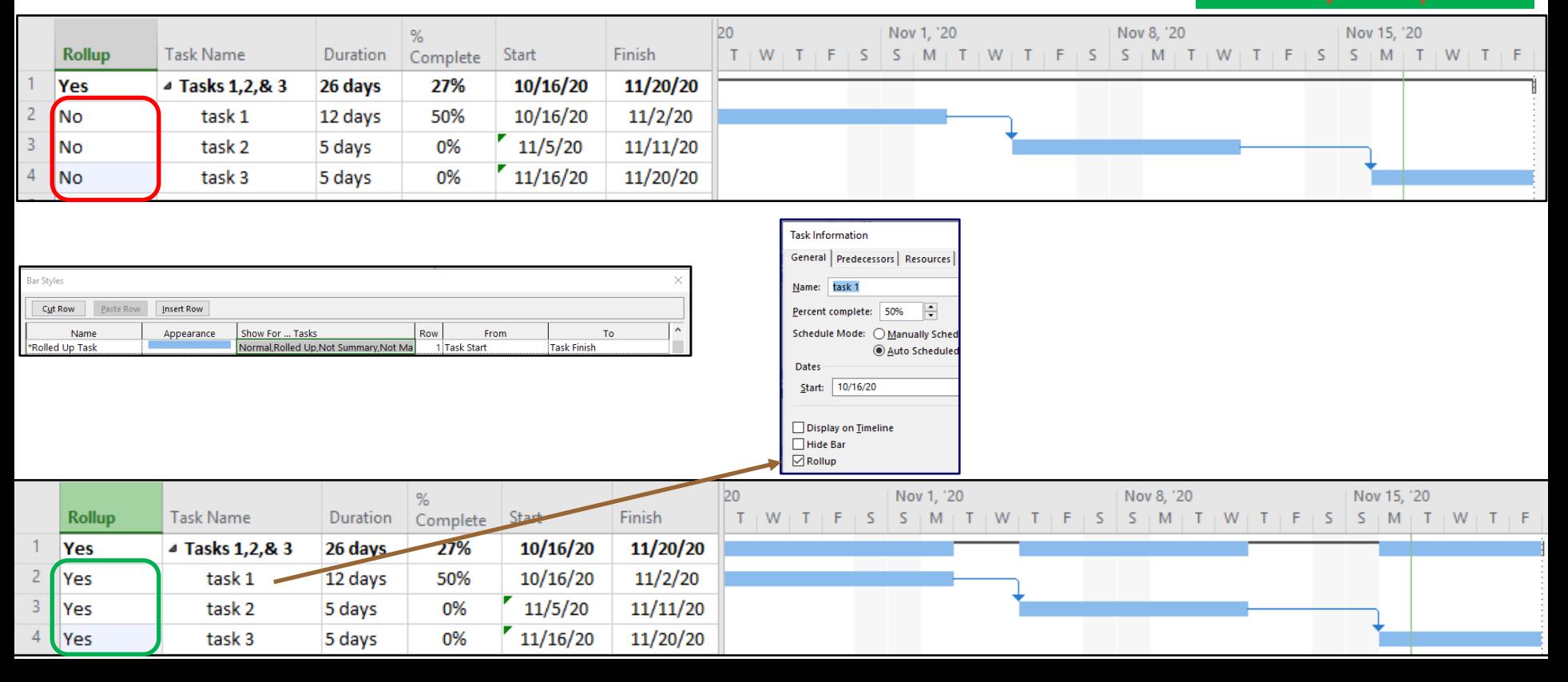

## **Start Slack/Slack/Finish Slack**

### **(The Slack Brothers)**

**Data Type** Duration **Entry Type** Calculated

**Description** The Start Slack field contains the duration between the Early Start or Finish and Late Start or Finish dates. The smaller of the start slack and finish slack amounts determines the amount of free slack available, that is, the amount of time a task can be delayed without affecting the start date of a successor task or the project finish date.

The Total Slack field contains the amount of time a task's finish date can be delayed without delaying the project's finish date.

**How Calculated** Microsoft Office Project bases its calculations of total slack on comparisons of the dates in the Early Start, Early Finish, Late Start, and Late Finish fields for the task, which in turn take into account the dates for any successor tasks. Total slack is calculated as the smaller value of the Late Finish minus the Early Finish field, and the Late Start minus the Early Start field.

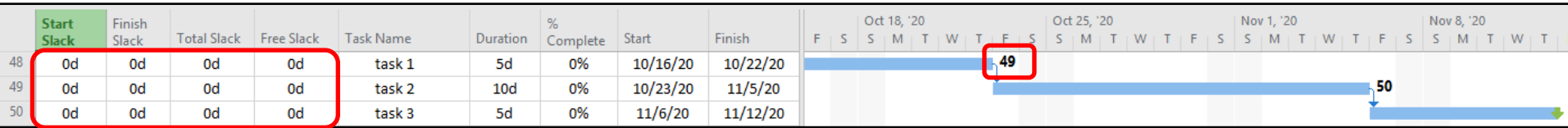

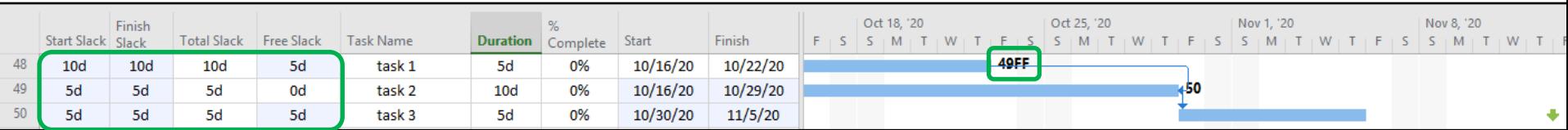

## **Start 1-10 / Finish 1-10**

### **Data Type** Date **Entry Type** Calculated or entered

**Best Uses** Use one or more custom start fields to enter and store additional start date information for tasks (for example, from additional baseline or interim plans or for a projected milestone or phase start date). You might want to use a custom start field in conjunction with a custom finish field. This field is useful for noting important dates on the Gantt Chart.

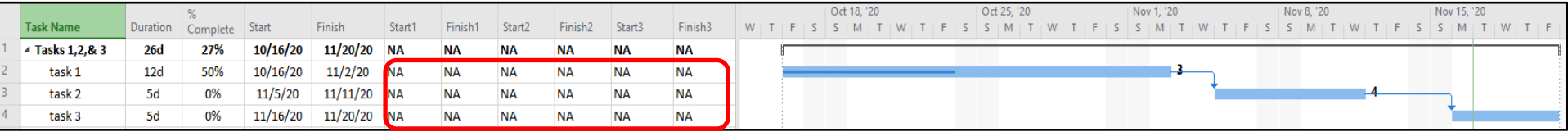

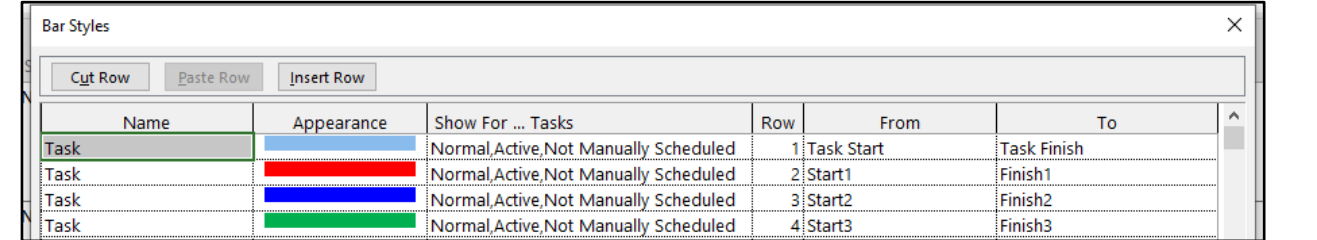

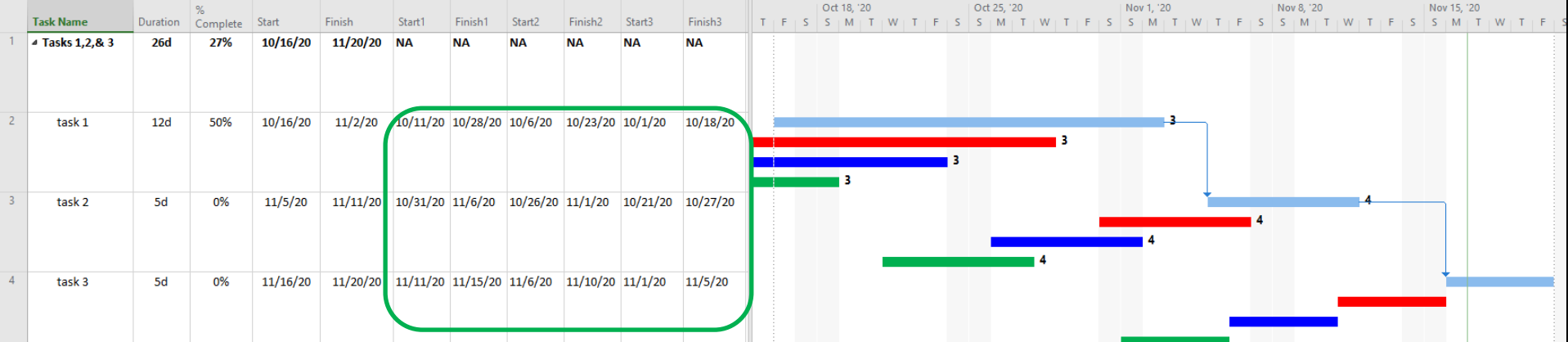

### **Status / Status Indicator**

### **Data Type** Enumerated **Entry Type** Calculated

**Description** The Status field indicates the current status of a task, specifying whether the task is Complete, On Schedule, Late, or a Future Task.

**How Calculated** If the task is 100 percent complete, then Microsoft Office Project sets the Status field to Complete. If the task start date is greater than the status date, then the Status field contains Future Task. If timephased cumulative percent complete is spread to at least the day before the status date, then the Status field contains On Schedule. If the timephased cumulative percent complete does not reach midnight on the day before the status date, then the Status field contains Late.

**Data Type** Indicator **Entry Type** Calculated

**Description** The Status Indicator field displays an icon which represents the current status of a task. There are indicators to specify that a task is Complete, On Schedule, Late, or a Future Task.

**How Calculated** Project bases the content of the Status Indicator field on the results in the Status field. If the task is complete, then the Status Indicator contains a check mark.

If the task will occur in the future, the Status Indicator field is blank.

If the task is on schedule, the Status Indicator contains a clock with a check mark.

If the task is late, the Status Indicator contains a clock with an exclamation point.

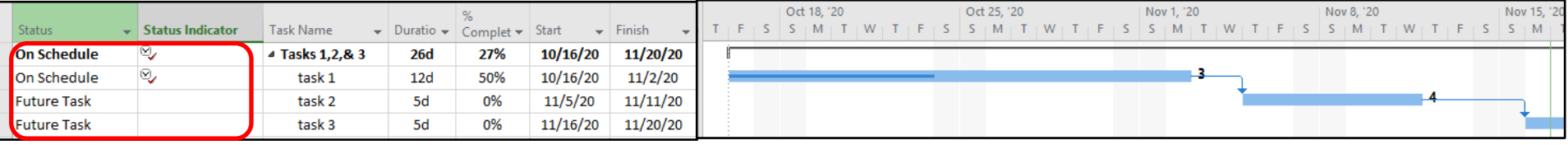

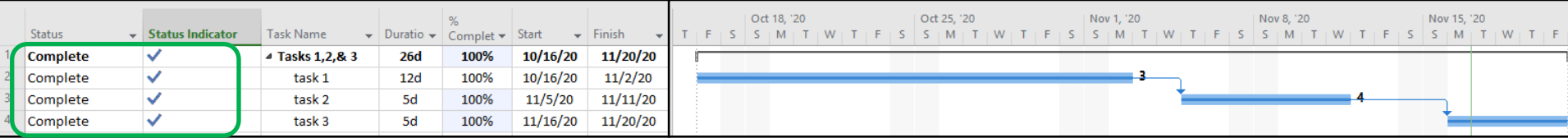

### **Summary**

**Data Type** Yes/No **Entry Type** Calculated

**Description** The Summary field indicates whether a task is a summary task.

**How Calculated** If a task is a summary task, the Summary field contains Yes. A summary task is made up of subtasks and summarizes those subtasks, which appear indented under a summary task in your task list.

**Best Uses** Add the Summary field to a task sheet if you have multiple levels of summary tasks in your schedule and you want to be able to identify and filter for all your summary tasks. The Summary field can also be used to apply text formatting only to summary tasks.

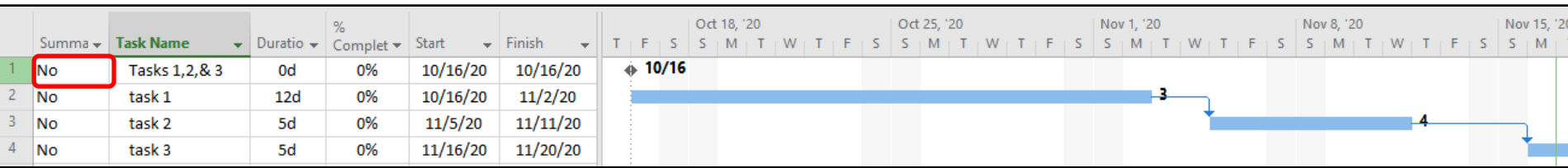

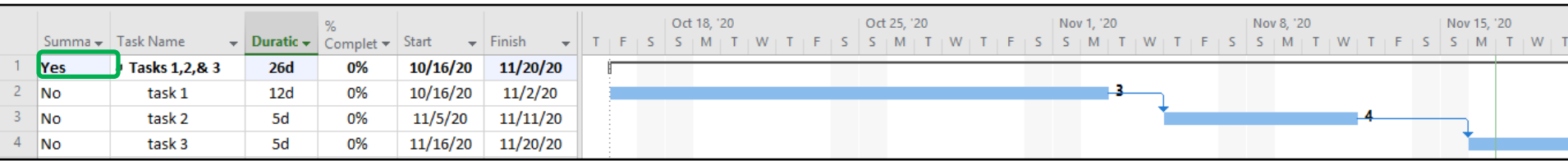

### **Task Mode**

**Data Type** Yes/No **Entry Type** Entered

**Best Uses** You can manually schedule or automatically schedule all tasks throughout the life of a project. For example, during the proposal phase, you might want to manually schedule all tasks in your project, and then switch to automatic scheduling after the proposal has been accepted and the project is about to start. You can manually schedule certain sets of tasks while all other tasks are automatically scheduled.

The Task Mode field is included by default next to the Task Name field on all task-based sheet views, including the Gantt Chart. It displays an icon indicating whether a task is a placeholder, a manually scheduled task, or an automatically scheduled task.

To change the task mode, click in the field. In the list that appears, click **Manually Scheduled** or **Auto Scheduled**. You can also select specific tasks, then on the **Task** tab, in the **Schedule** group, click **Manually Schedule** or **Auto Schedule**.

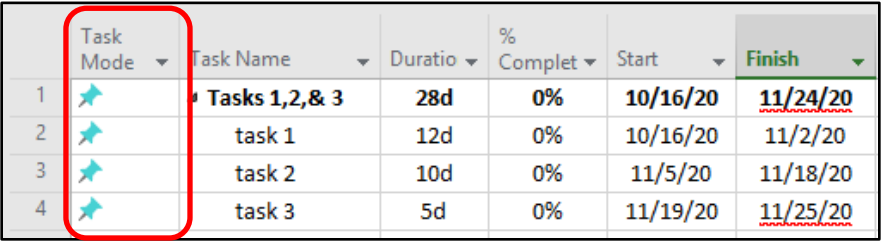

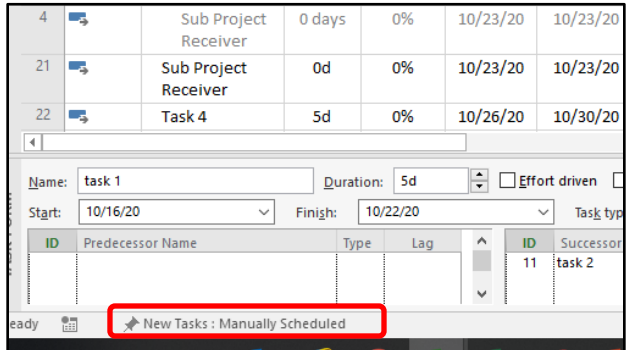

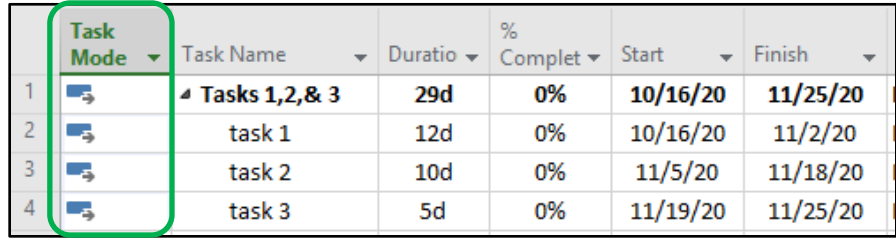

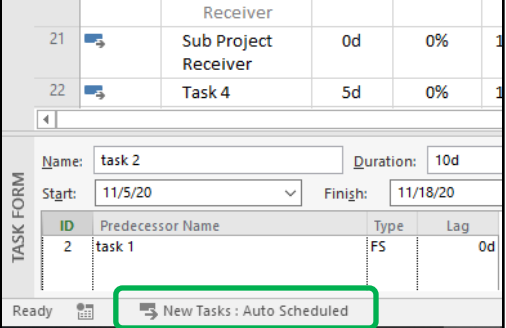

### **Data Type** Enumerated **Entry Type** Entered

When a task is set to fixed work, the amount of work remains constant, regardless of any change in duration or the number of resources (assignment units) assigned to the task. When a task is set to fixed units, the number of assignment units remains constant, regardless of the amount of work or duration on the task. When a task is set to fixed duration, the duration for the task remains constant, regardless of the number of resources (assignment units) assigned or the amount of work.

**Type**

**Best Uses** Add the Type field to a task view when you want to display, filter, or edit how task duration, work, or units can be adjusted as the task is being assigned and scheduled.

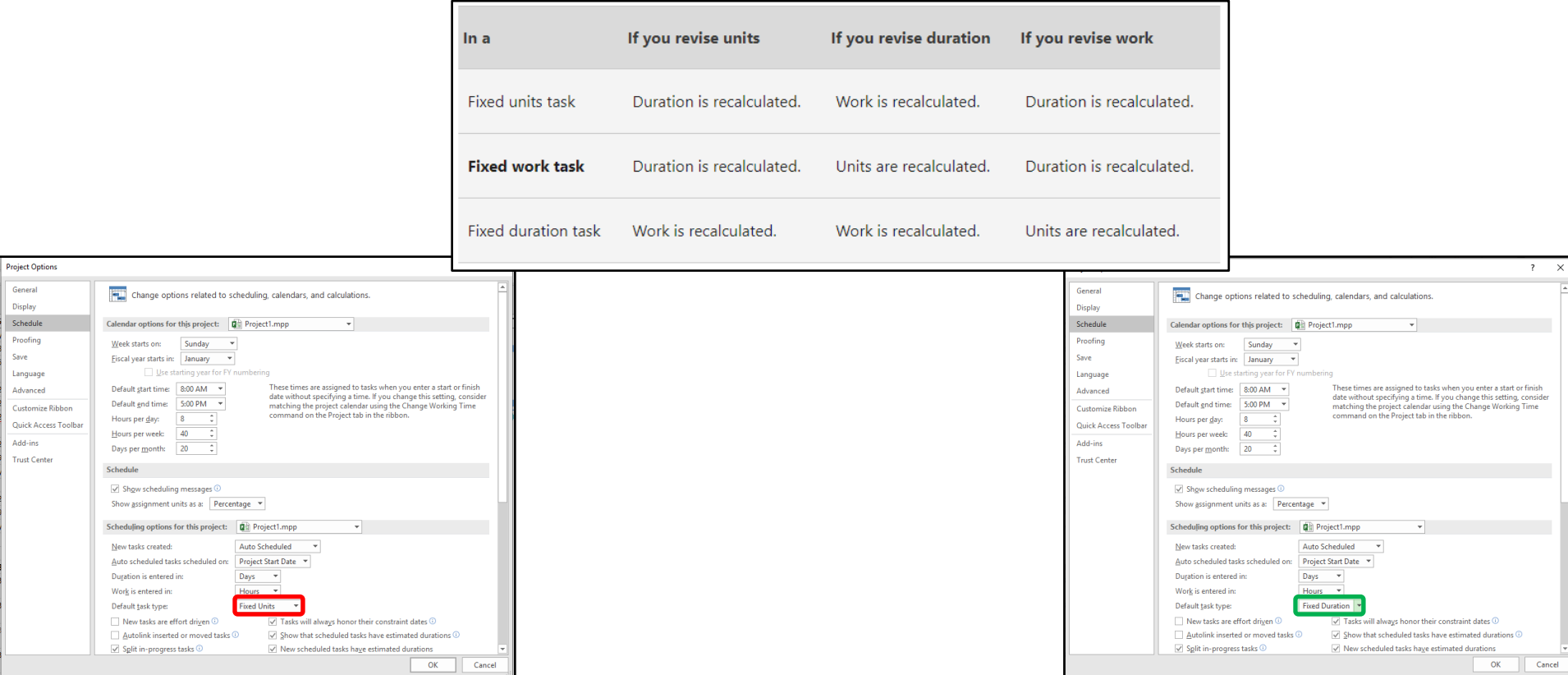

### **UID Predecessors /Successors**

### **Data Type** Integer List **Entry Type** Entered

**Description** The Unique ID Preds/Succs field lists the unique ID numbers for the Preds/Succs tasks on which a task depends before it can be started or finished. Each Preds/Succs is linked to the task by a specific type of task dependencies and a lead times or lag times.

**Best Uses** Add the Unique ID Preds/Succs fields to a task view when you want to display or update task Preds/Succs as identified by their unique IDs rather than task IDs. Each Pred/Succ is represented by its unique ID number, which may be followed by a dependency and the lead or lag times. The dependency types for Preds/Succs are FS (finish-to-start), FF (finish-to-finish), SS (start-to-start), and SF (start-to-finish). To enter lead time, type a negative number. To enter lag time, type a positive number.

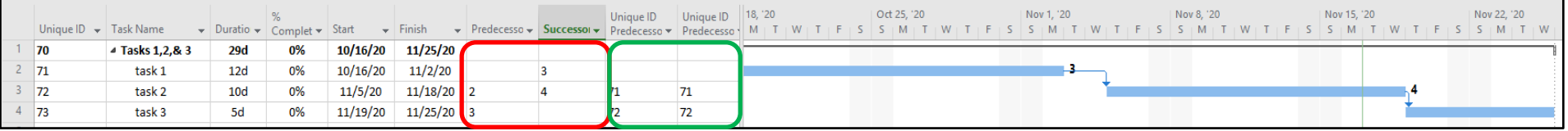

## **WBS/WBS Preds & Succs**

**Data Type** Integer List **Entry Type** Calculated

**Description** The WBS Preds/Succs field lists the work breakdown structure (WBS) codes associated with the preds/Succs tasks on which the task depends before it can start or finish. Each Preds/Succs is linked to the task by a specific type of task dependency and a lead time or lag time.

**Best Uses** Add the WBS Preds/Succs field to a task sheet when you want to display a list of the task Preds/Succs. Also use the WBS Preds/Succs fields when sorting, grouping, or filtering by WBS Preds/Succs. Each pred/succ task is represented by its WBS code, which may be followed by a link type and the lead or lag time. The link types for predecessors are FS (finish-to-start), FF (finish-to-finish), SS (start-to-start), and SF (start-to-finish). Lead time is represented by a negative number, and lag time is represented by a positive number.

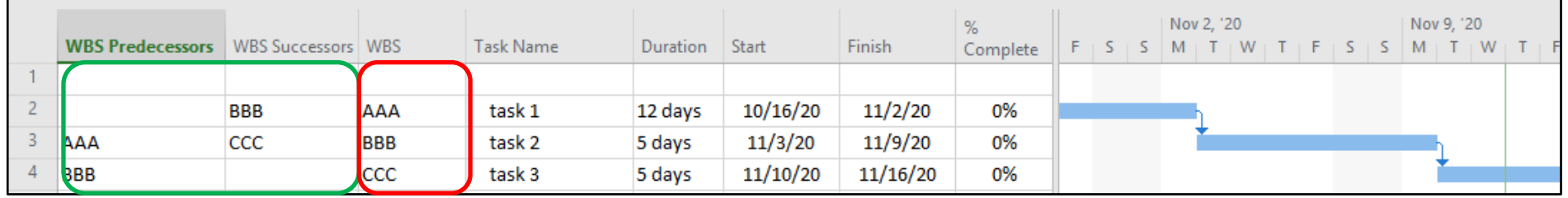

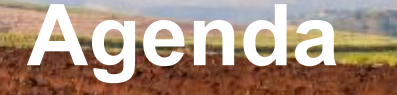

### MS Project Fields

### MS Project Field Selection

### Schedule Field Discussion

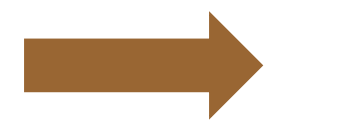

Custom Fields

Headers/ Auto Filter

Questions

## **Custom Fields**

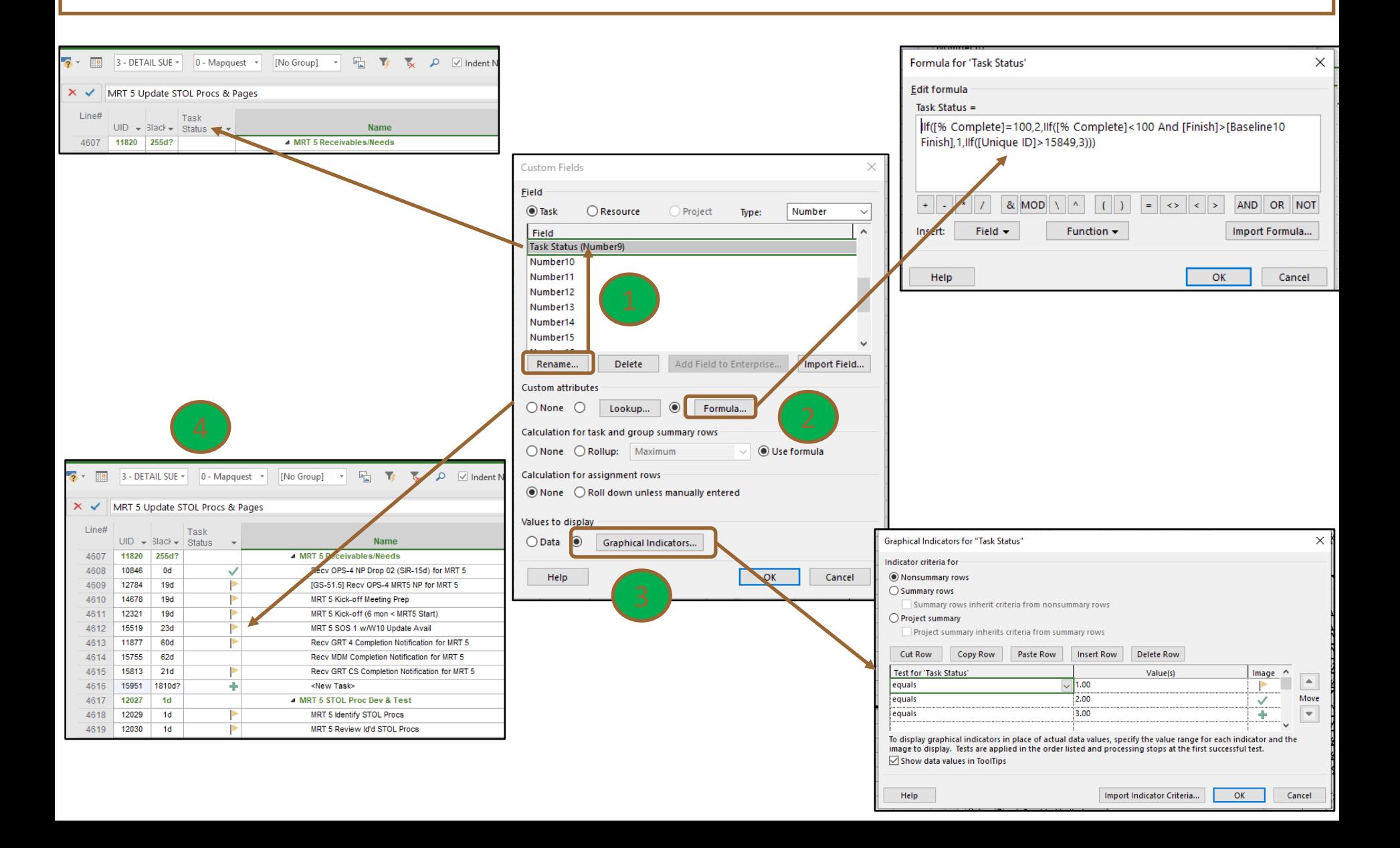

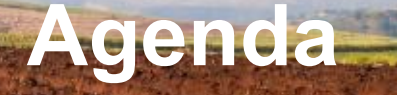

### MS Project Fields

### MS Project Field Selection

### Schedule Field Discussion

Custom Fields

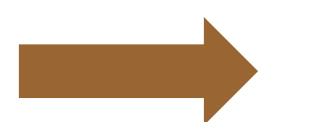

Headers/ Auto Filter

Questions

## **Field or Column Headers**

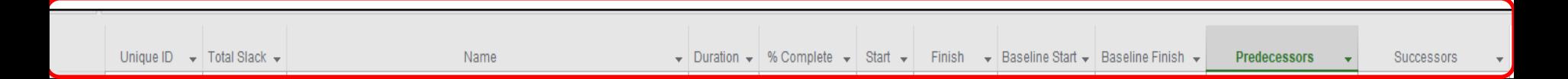

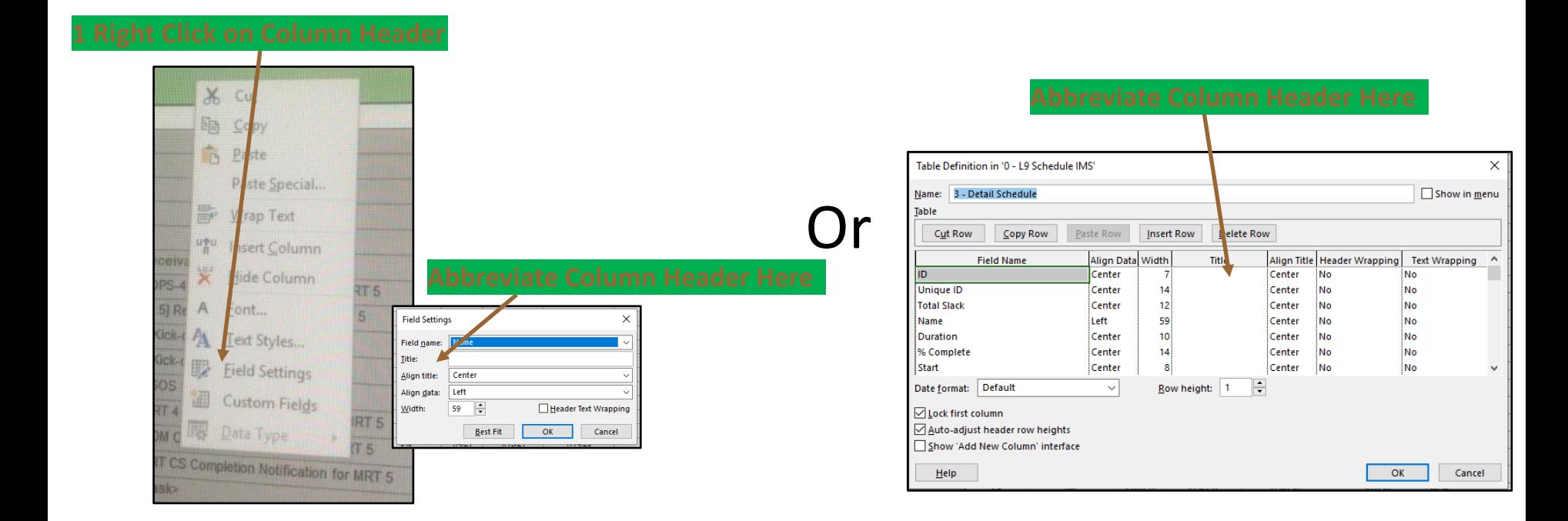

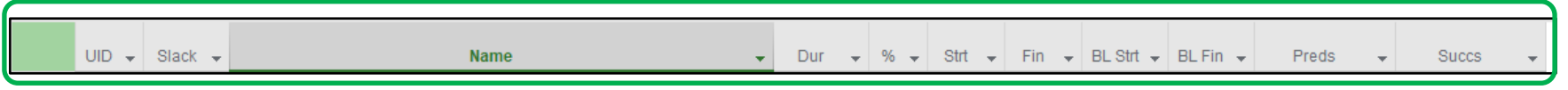

# **Field or Column Headers**

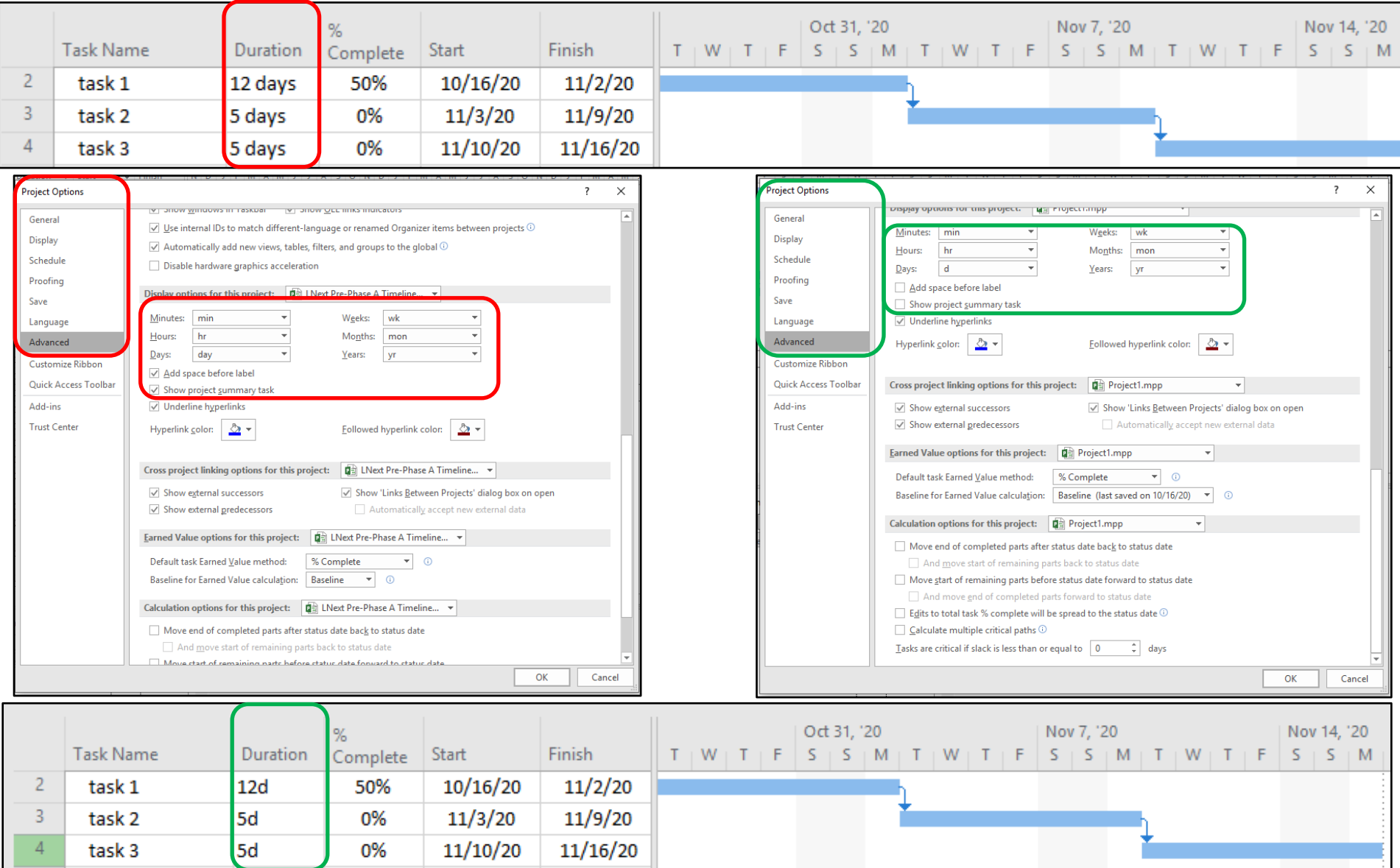

# **Auto-Filter**

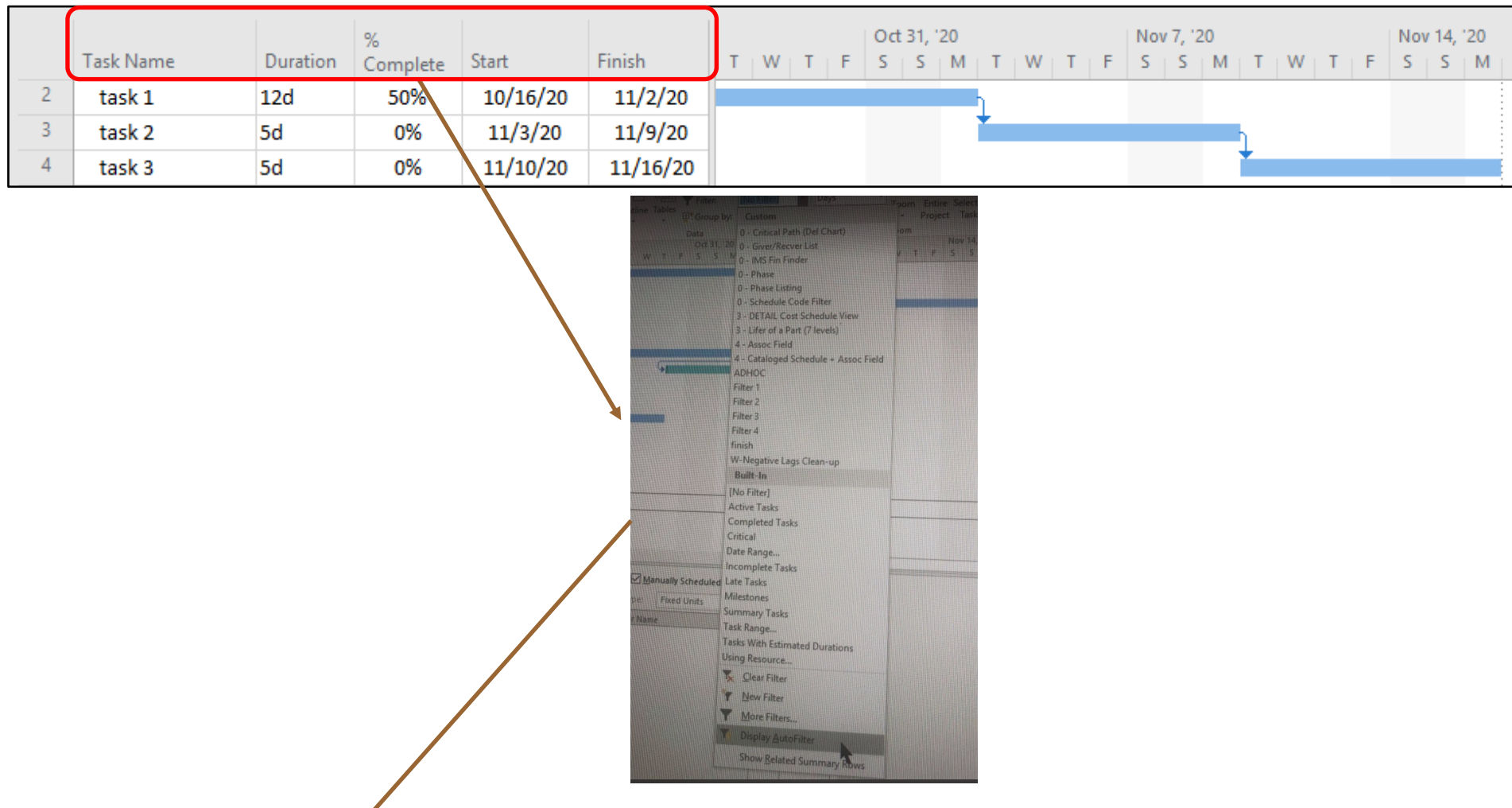

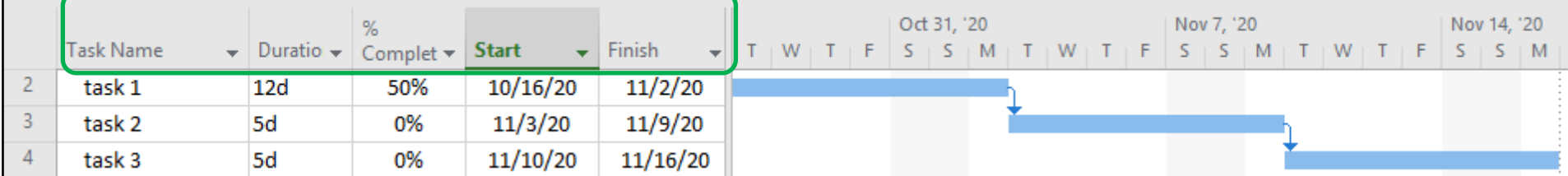

# **Auto-Filter (Group By)**

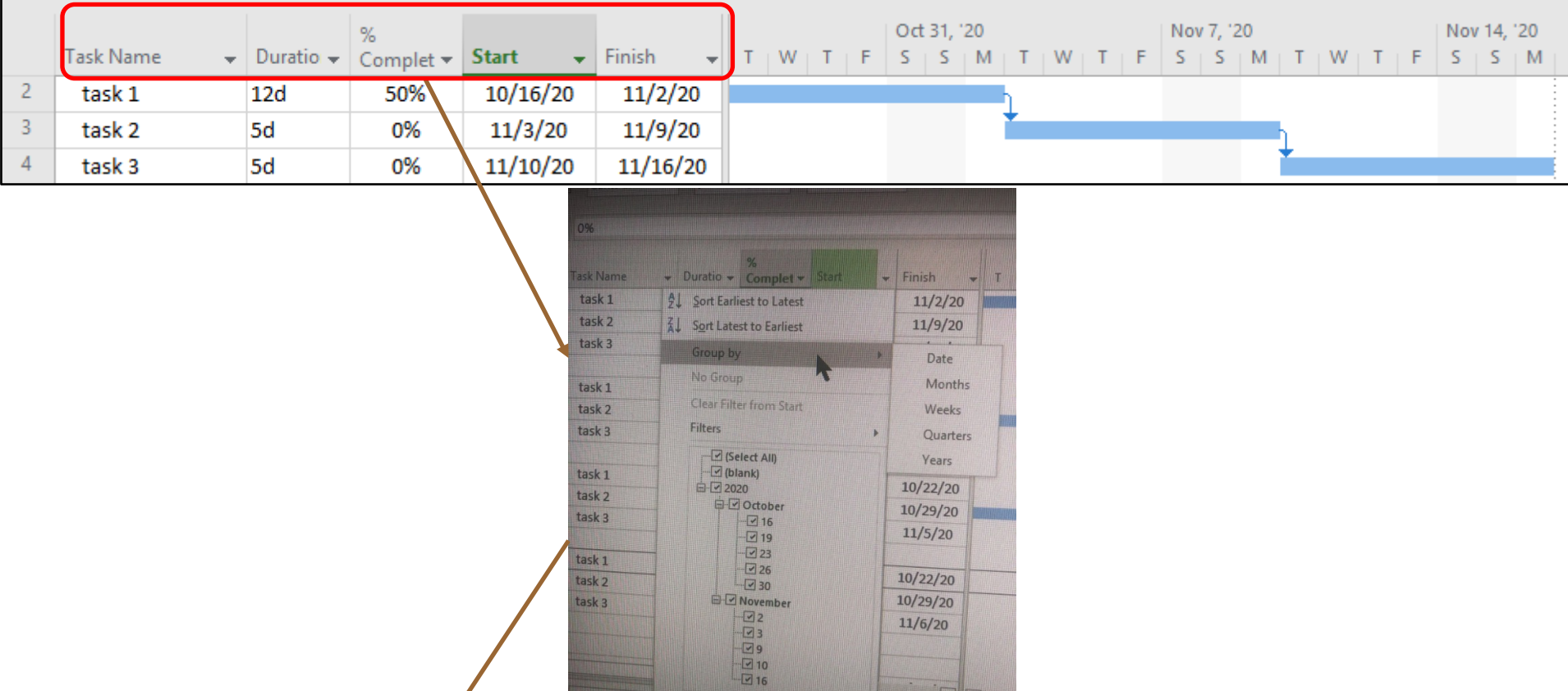

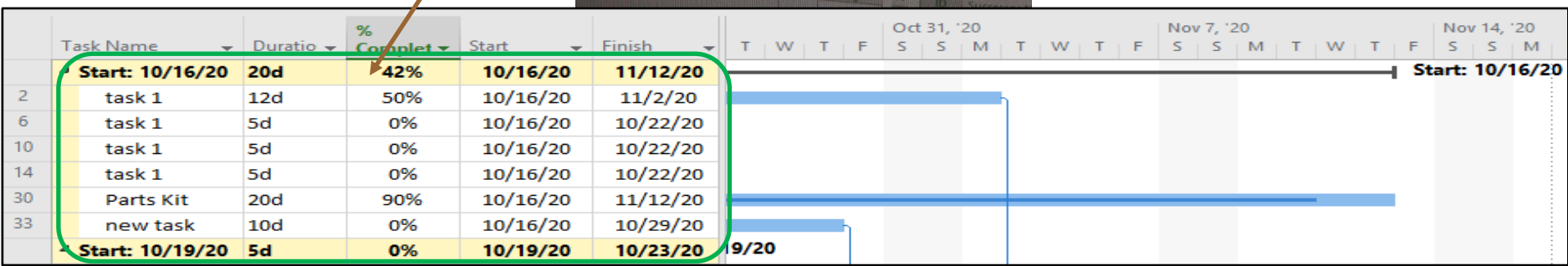

 $\sqrt{2}$ 

Effort driven V Task ty

 $\frac{1}{2}$ 

# **Auto-Filter (Filtering)**

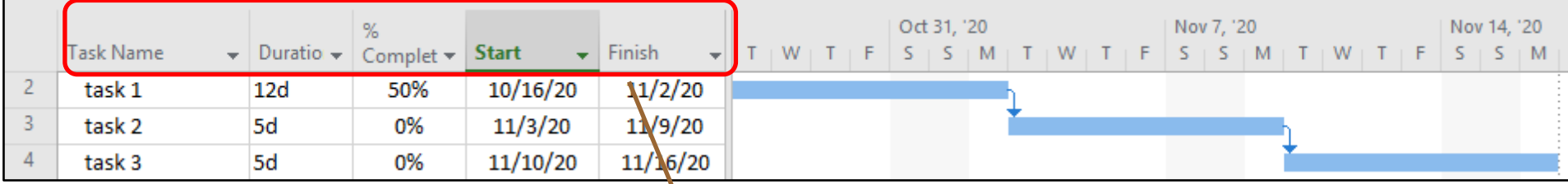

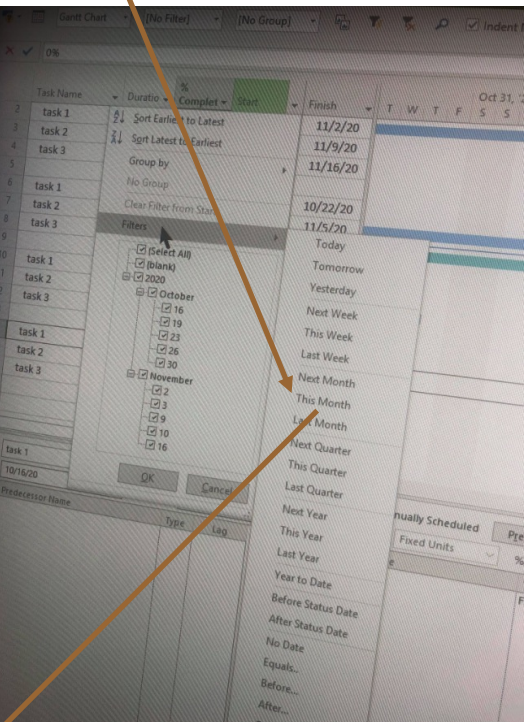

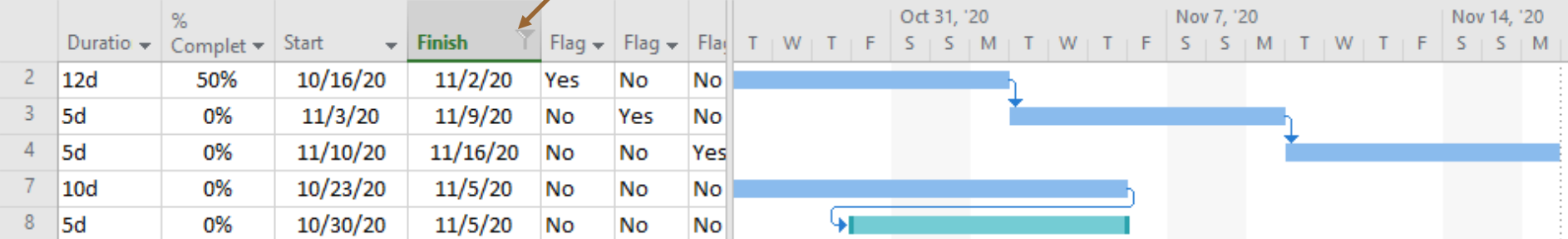

### Outstanding in

Your MS Project Fields

# **The End Questions?**

<u>under Harbor Hann</u>

mana 4/10000 501 KK KR MILAND A MILAND PLACE AND CON